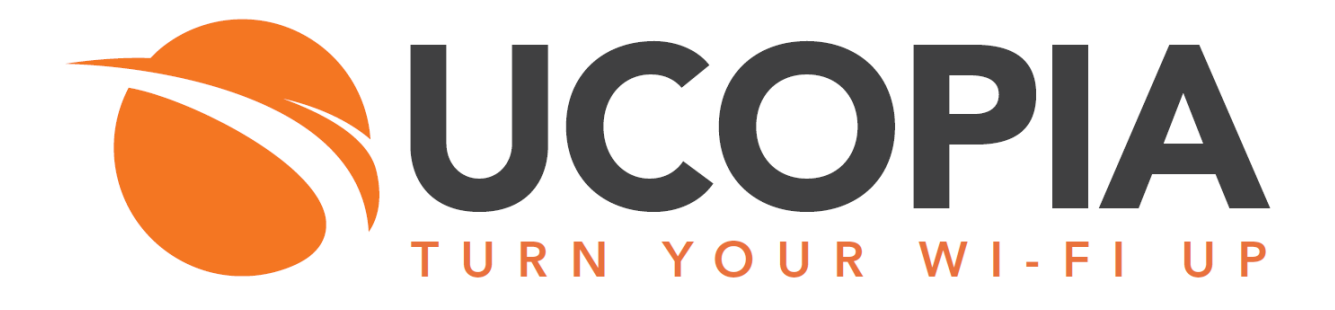

# Out-Of-Band Edge Architecture

Version 6.0

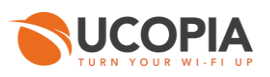

### Table of contents

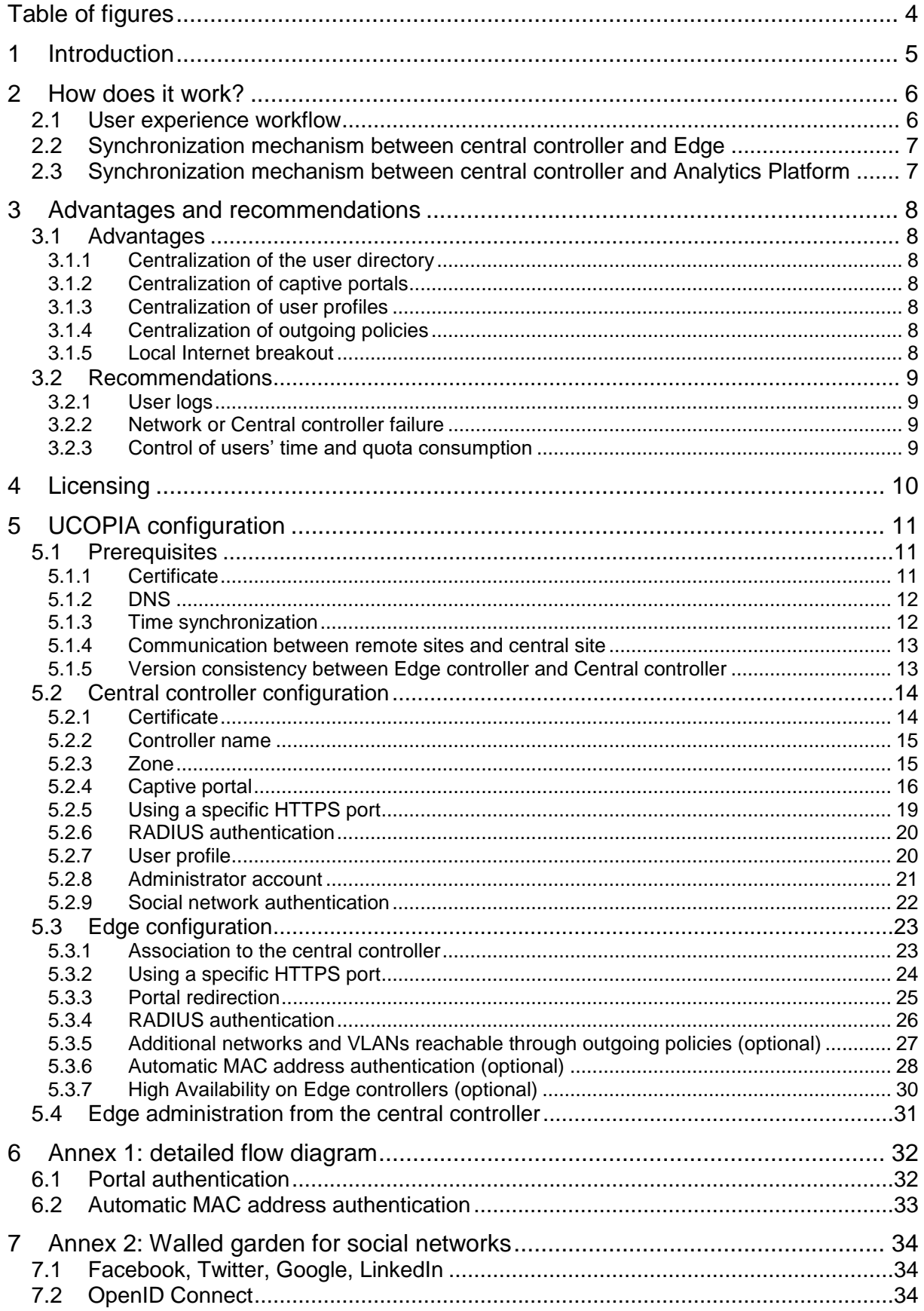

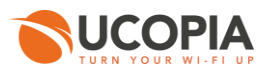

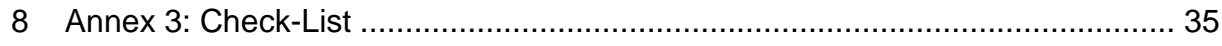

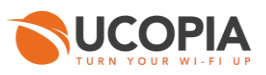

# <span id="page-3-0"></span>**Table of figures**

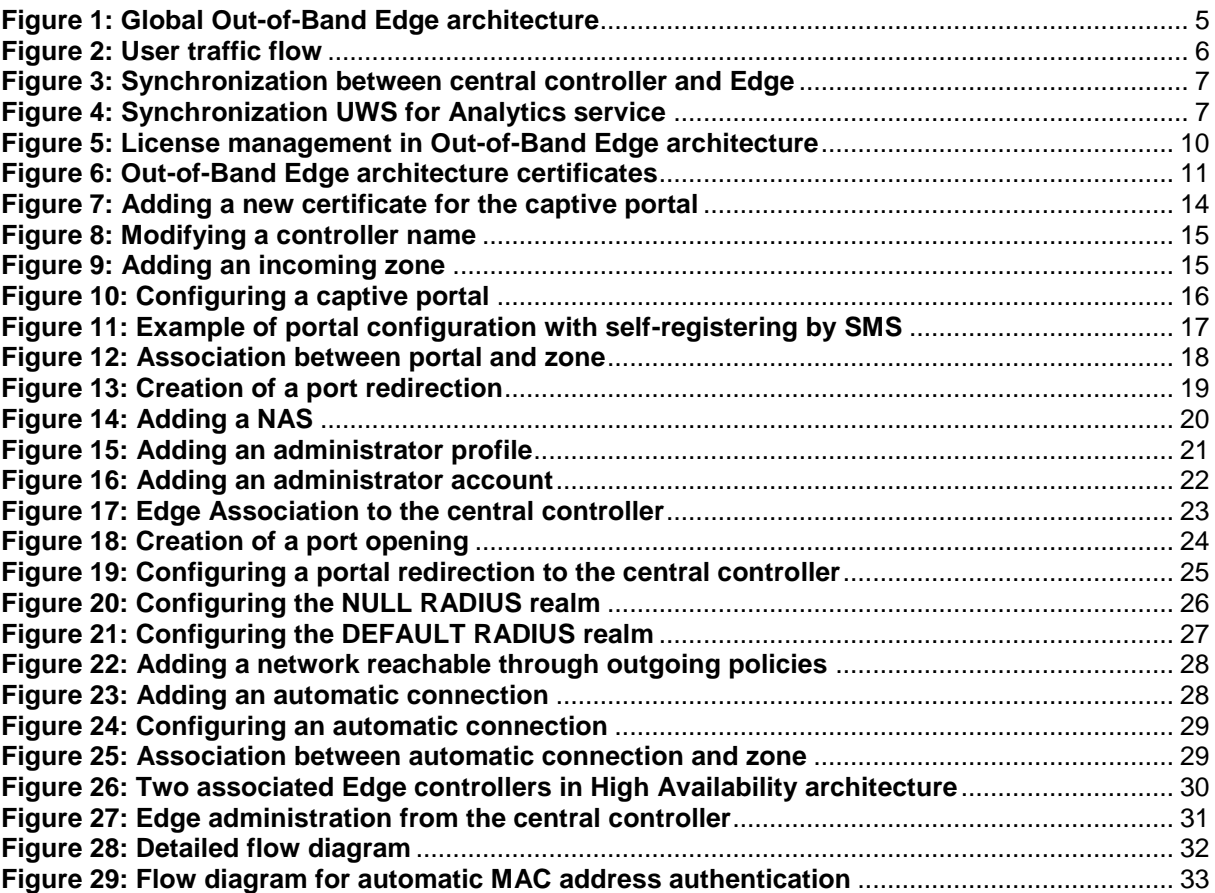

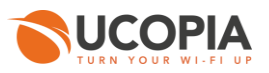

### <span id="page-4-0"></span>**1 Introduction**

This document describes the Out-of-Band architecture with UCOPIA Edge on premise. This architecture is composed of a central controller (Advance Global license), and UCOPIA Edge(s) (Edge license) that are connected to the central controller. The central controller is typically in a datacentre, and the Edges at customer sites (e.g. hotel, restaurant, agency, etc.).

The goal of the Out-of-Band architecture is to build a centralized architecture allowing centralized management of the main UCOPIA features: captive portals, user profiles, authentication server, provisioning, user directory, but without the need to centralize the user traffic. The local Internet access of each site is used for the user traffic.

On-premise, the Edge ensures portal redirection to the centralized UCOPIA controller, authentication process, user traffic traceability and optionally Proximity services.

The central controller and Edge can be a high availability cluster.

The following schema presents the global Out-of-Band Edge architecture.

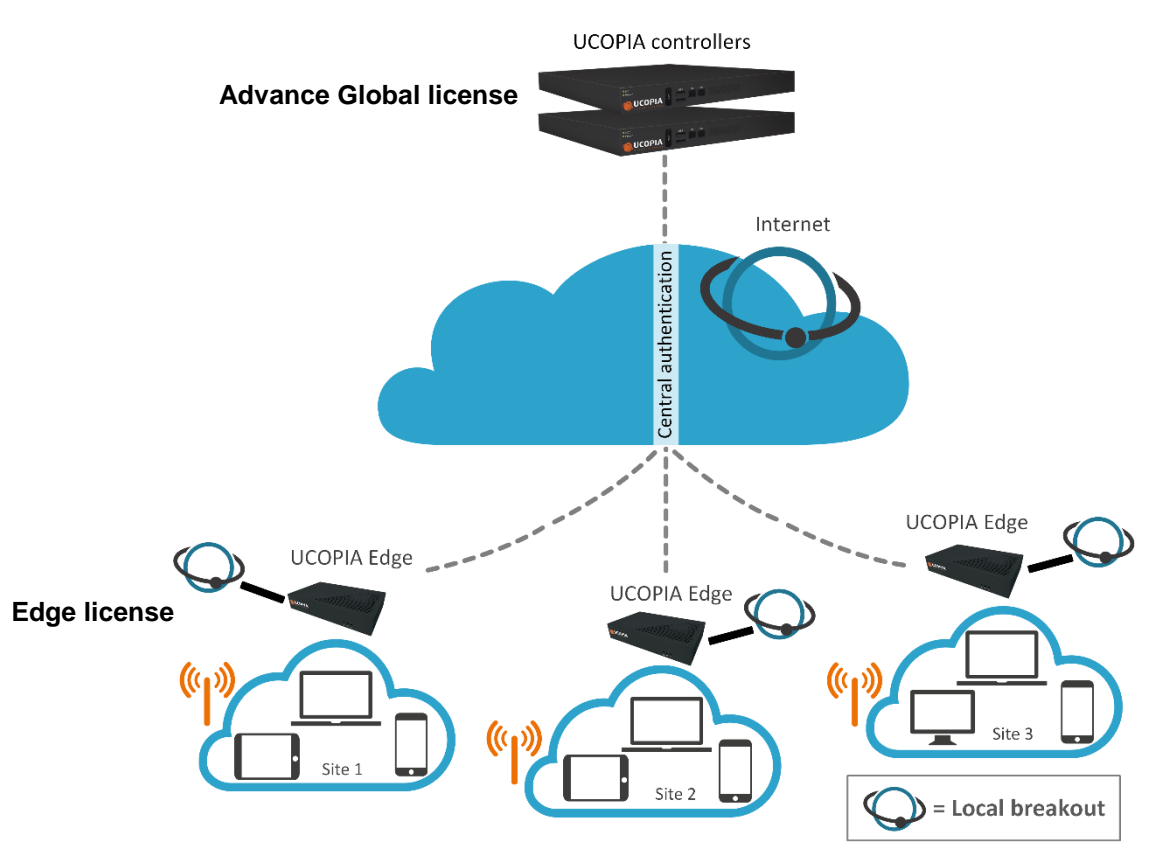

<span id="page-4-1"></span>**Figure 1: Global Out-of-Band Edge architecture**

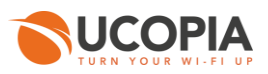

### <span id="page-5-0"></span>**2 How does it work?**

#### <span id="page-5-1"></span>**2.1 User experience workflow**

Let's consider a Guest user trying to get a Wi-Fi Internet connection on a site (site A) where an UCOPIA Edge is installed. The user will use the captive portal to connect with SMS registration.

The workflow is as follows:

- 1. Once associated to the Wi-Fi, the user launches his (her) Web browser.
- 2. The Edge, as the user is not yet connected, makes an HTTPS redirection to the central controller. The URL used for the redirection contains the name of the zone associated to the site A.
- 3. The central controller presents the portal associated to the zone corresponding to the site A.
- 4. The user fills the form (phone number, etc.) correctly, his user account is created on the central controller only, and (s)he receives his (her) credentials by SMS and enters his login and password on the captive portal from the central controller.
- 5. The login and password are analyzed by the central controller, and if they are correct, the authentication process is performed between the Edge and the central controller through the RADIUS protocol. The user profile is sent to the Edge in order to locally apply policies related to the profile, a RADIUS attribute is used for that.
- 6. Once the user authenticated, the user can browse using the local Internet access (site A).

The user traffic flow is summarized by the following schema.

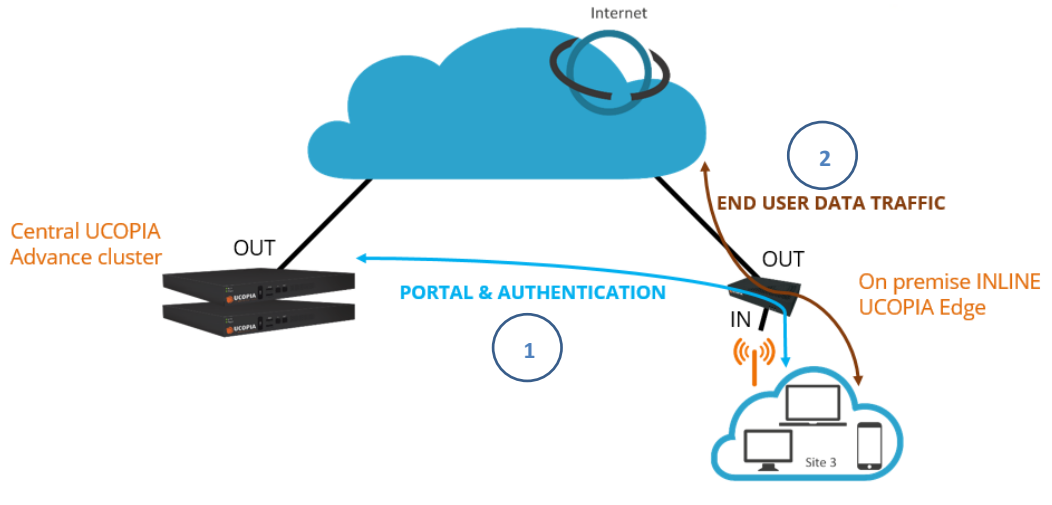

<span id="page-5-2"></span>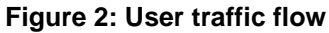

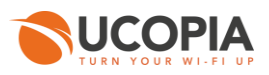

### <span id="page-6-0"></span>**2.2 Synchronization mechanism between central controller and Edge**

The user profiles, services, zones, password policies and URL categories are configured only at the central controller level and are automatically replicated on the Edge in order to centralize administration.

Each time one of these components is modified on the central controller, it is replicated on the Edge. This synchronization process relies on the zone defined on the Edge for the central portal redirection. **It will only synchronize components necessary for that zone** (All zones of the central controller are replicated on the Edge. But, regarding the other components (profiles, services and password policies), the Edge will only synchronize those necessary on his zone. **It is possible to declare multiple zones on the edge. Just manually create the Open-Access URL in the Edge and used in a configuration of external portal.**

In case of network failure, synchronization restarts when Edge/central controller link is up again.

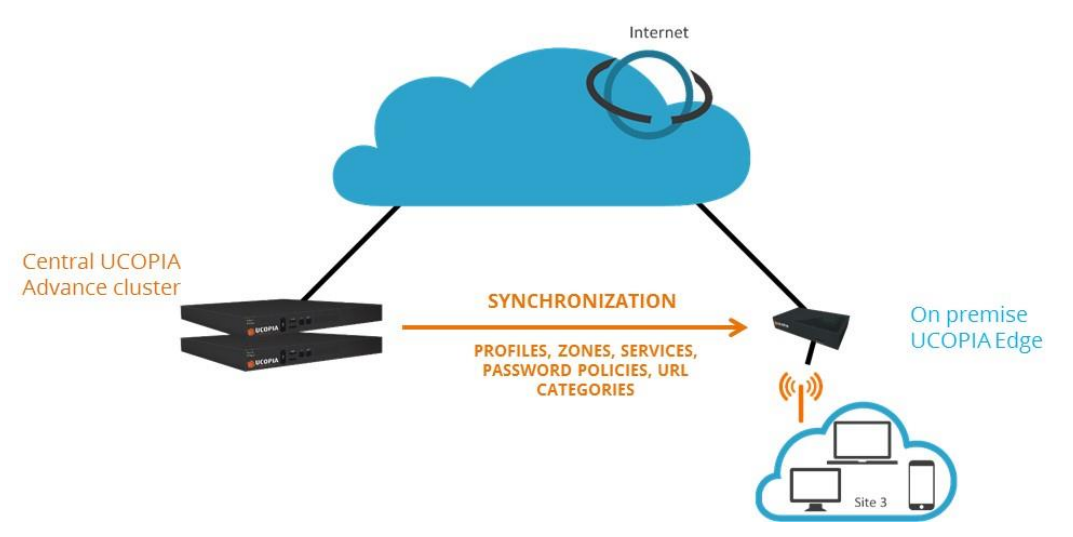

**Figure 3: Synchronization between central controller and Edge**

### <span id="page-6-2"></span><span id="page-6-1"></span>**2.3 Synchronization mechanism between central controller and Analytics Platform**

In case of a subscription to the analytics platform, only UCOPIA central sessions must be sent to the analysis platform (not Edge sessions).

To export the sessions, go, on the central controller, to the page « Exploitation ►Maintenance ►UWS », and click on the "Enable" button.

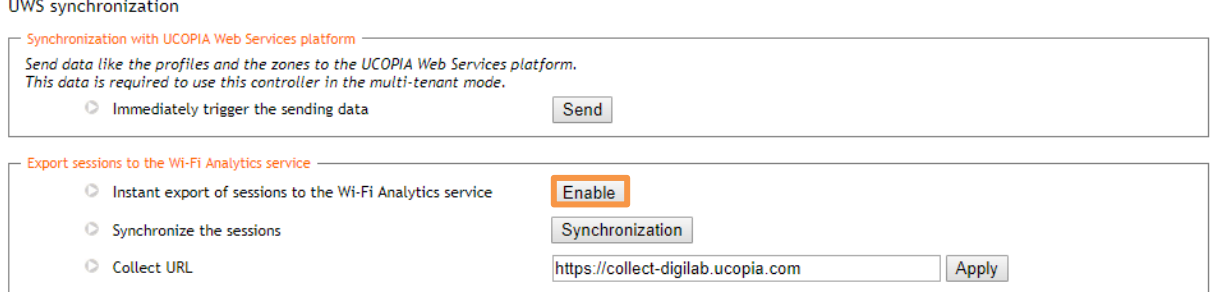

<span id="page-6-3"></span>**Figure 4: Synchronization UWS for Analytics service**

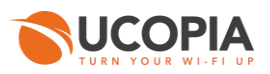

### <span id="page-7-0"></span>**3 Advantages and recommendations**

#### <span id="page-7-1"></span>**3.1 Advantages**

#### <span id="page-7-2"></span>**3.1.1 Centralization of the user directory**

User accounts are centralized on the central controller. The architecture allows a user to login with the same account on all sites and ensures the user roaming capability. Note that this can be restricted by configuration on the profiles on the central controller.

#### <span id="page-7-3"></span>**3.1.2 Centralization of captive portals**

Captive portals are centralized and therefore configured on the central controller.

The modification of a captive portal on the central site is taken into account for all sites. Of course, it's also possible to have a specific portal for one site or a group of sites.

#### <span id="page-7-4"></span>**3.1.3 Centralization of user profiles**

User profiles are centralized and therefore configured on the central controller. However, the profiles are used by the Edge controller in order to apply profile policies. To simplify administration, the user profiles are automatically replicated on the Edge controller. In order to replicate only the needed profiles, the replication process is selective. The selection is done by matching the zones allowed for the profiles and the zones used by the Edge controller. Only profiles allowed to authenticate on the zones used by an Edge controller will be synchronized to it. On the Edge side, user profiles settings cannot be modified.

#### <span id="page-7-5"></span>**3.1.4 Centralization of outgoing policies**

The outgoing policies configured on the central controller are also synchronized on the Edge controllers. Once this synchronization is done, the policies can be modified on the Edge controller to use NAT or routing, and be applied on another VLAN.

#### <span id="page-7-6"></span>**3.1.5 Local Internet breakout**

Each local site, and so each Edge controller, uses its own Internet access for connecting users and avoids centralizing the user traffic toward the central Internet access. The central UCOPIA controller does not see the user traffic (this explains the "out-of-band" name of this architecture).

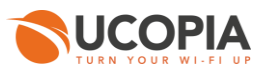

#### <span id="page-8-0"></span>**3.2 Recommendations**

#### <span id="page-8-1"></span>**3.2.1 User logs**

User sessions logs are centralized on the central controller. However, due to ["3.1.5](#page-7-6) [Local Internet](#page-7-6)  [breakout](#page-7-6) traffic" logs and visited URLs are only stored on the Edge. It is therefore recommended to set up an automatic backup via external FTP.

#### <span id="page-8-2"></span>**3.2.2 Network or Central controller failure**

The user directory is centralized on the central controller and used by all Edge controllers on local sites. In case of network failure between the Edge controller and the central controller or in case of Central controller failure, the user directory will not be available for the Edge controllers. It is therefore recommended to set up a redundant cluster on the central site.

#### <span id="page-8-3"></span>**3.2.3 Control of users' time and quota consumption**

When time credit/validity or quota are configured on a profile, the Edge will regularly send RADIUS Interim Accounting Updates to the central controller, so that the central controller can regularly update the information of time and quota consumption in its database.

On the contrary, if no time or quota limitations are configured on a profile, the users won't be regularly updated (the table "Connected users" on the central controller won't display updated information) until their disconnection.

That is why it is recommended to follow the users' time or quota consumption on the Edge instead of the central controller, as the information are not always up-to-date on the latest.

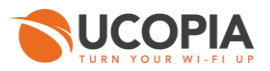

### <span id="page-9-0"></span>**4 Licensing**

The Edge license doesn't take into account the number of concurrent connections. Only the central controller handles the concurrent connections.

However, the server with the Edge license must be properly sized according to the user traffic on the remote site.

Licenses « Edge LR » and « Edge R » are for High Availability architecture between two Edge controllers (see § [High Availability on Edge controllers\)](#page-29-0).

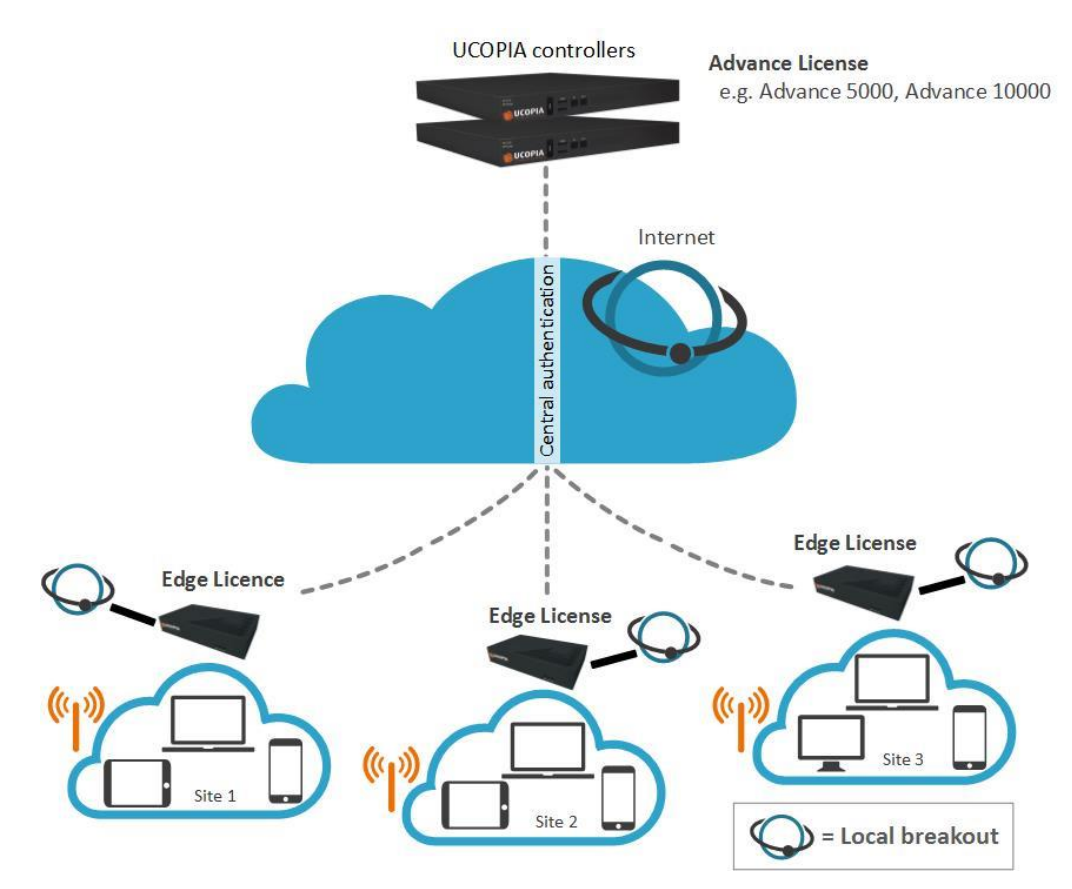

<span id="page-9-1"></span>**Figure 5: License management in Out-of-Band Edge architecture**

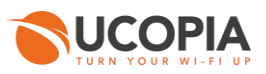

### <span id="page-10-0"></span>**5 UCOPIA configuration**

#### <span id="page-10-1"></span>**5.1 Prerequisites**

#### <span id="page-10-2"></span>**5.1.1 Certificate**

By default, 2 FQDNs (Fully Qualified Domain Name) are configured on a UCOPIA controller:

- **CONTIACT CONTROLLER**
- central.access.network

The signed certificate including these two FQDNs is also installed by default.

For the end user browser to be able to make the difference between the edge controller and the central controller, the central controller FQDN has to be different from the one of the edge controllers.

You can configure your FQDNs in 2 ways:

- **E** either use the default certificate pre-configured on UCOPIA
	- o controller.access.network for the Edge controllers
	- o central.access.network for the central controllers

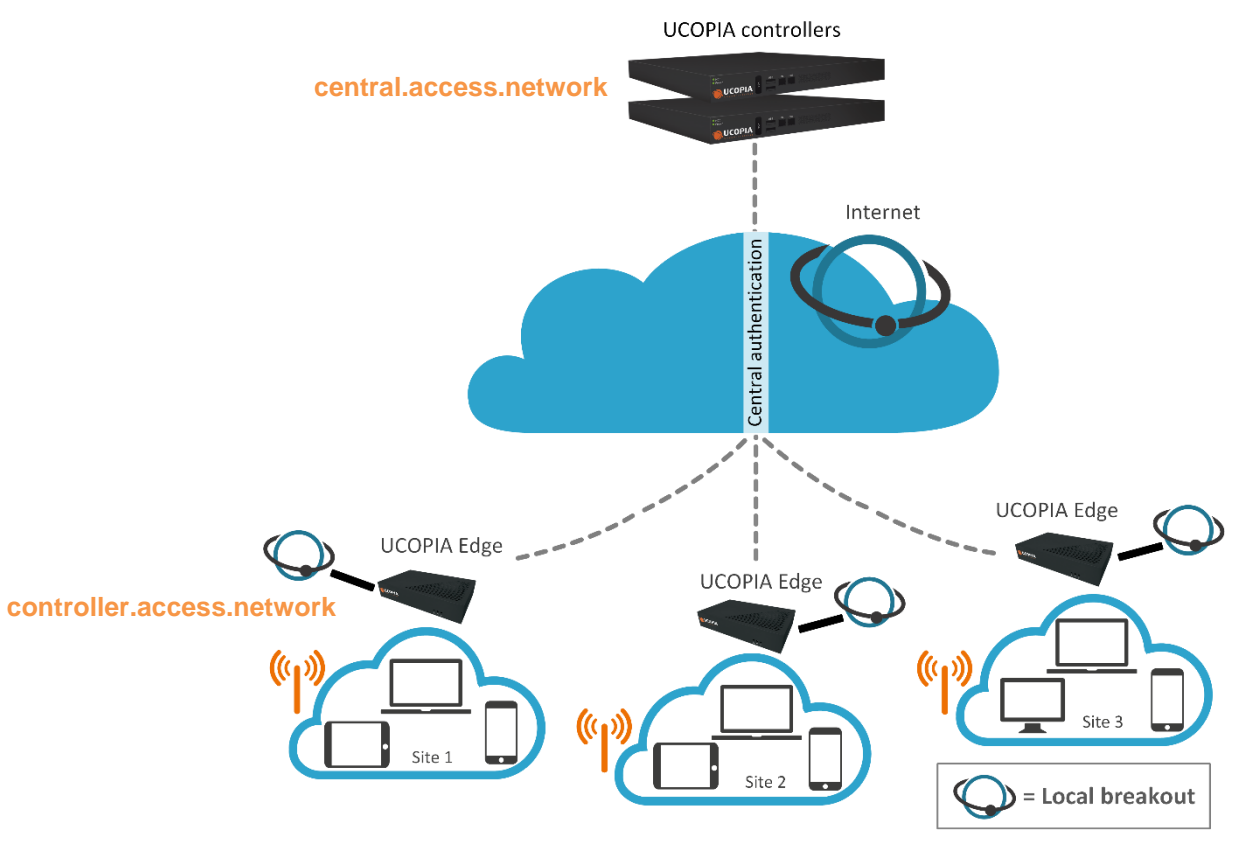

<span id="page-10-3"></span>**Figure 6: Out-of-Band Edge architecture certificates**

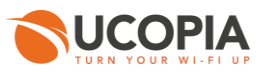

either buy, create, and sign your own customized certificates from [a trusted certificate authority](https://en.wikipedia.org/wiki/Certificate_authority)

#### **Note**

10000006

The new certificate must be consistent with the FQDN and must be purchased from a Certification Authority.

Since 5.1.11 version, even if UCOPIA controller FQDN remains « controller.access.network », the embedded certificate has become a multi domains and allow « central.access.network » as FQDN too.

The social network authentication method, natively proposed in the portal configuration (both the Neutral and UCOPIA), are based on these 2 FQDN « controller.access.network » and « central.access.network ». If you change the FQDN of your central UCOPIA controller, then not only do you need to change the certificate but also to create and declare your own social network application, (see § [Social network authentication\)](#page-21-0).

#### <span id="page-11-0"></span>**5.1.2 DNS**

The central controller must have an URL that can be resolved by the end user's equipment on the remote site. A DNS entry (FQDN) must be created on a DNS server (private or public) or on the Edge DNS server so that the user can log in to the central controller.

#### <span id="page-11-1"></span>**5.1.3 Time synchronization**

The central and the Edge controllers should share the same time source. It is advised to use the NTP protocol for that purpose. Edge controllers can be configured in different time zones from one another and from the central controller.

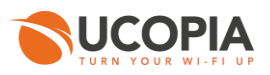

modified)

**Permanently** 

**Permanently** 

track)

(ex: when a user connects/disconnects

(ex: when time credit to

#### <span id="page-12-0"></span>**5.1.4 Communication between remote sites and central site**

The central controller communicates with all the users on the remote sites as well as with the remote Edges (see Annex [1: detailed flow diagram\)](#page-31-0). Local users reach the central portal through the Internet, which is available on the OUT interface. The central controller default route should use the OUT interface, or any OUT VLAN, to reach the Internet.

Local users reach the central portal on its OUT interface (either via Internet, a private network like MPLS…).

If the default route is already defined on an outgoing VLAN (OUT interface), no additional configuration is needed.

If the default route is already defined on an incoming VLAN (IN interface), the default route must be modified.

**Source Destination Protocol Destination portallel in the Description Frequency** End user device @IP central controller **TCP** (HTTPS) <sup>443</sup> Portal redirection **Permanently** (ex: when a user opens the portal) @IP Edge controller @IP central controller **TCP** TCP | Chosen port Synchronization of | Synchronization of UCOPIA conf **Permanently** (ex: when a profile is

UDP | 1812 | RADIUS exchange for<br>
authentication

UDP | 1813 | RADIUS exchange for<br>| 1813 | accounting

authentication

accounting

The ports used for the communication between the remote sites and the central site are the following.

#### <span id="page-12-1"></span>**5.1.5 Version consistency between Edge controller and Central controller**

The Out-of-band architecture requires that all the UCOPIA controllers, Central and Edge, have the exact same version, or that the Central controller is not ahead of more than 1 minor version from the Edge controllers.

An example:

@IP Edge controller

@IP Edge controller

@IP central controller

@IP central controller

UDP

UDP

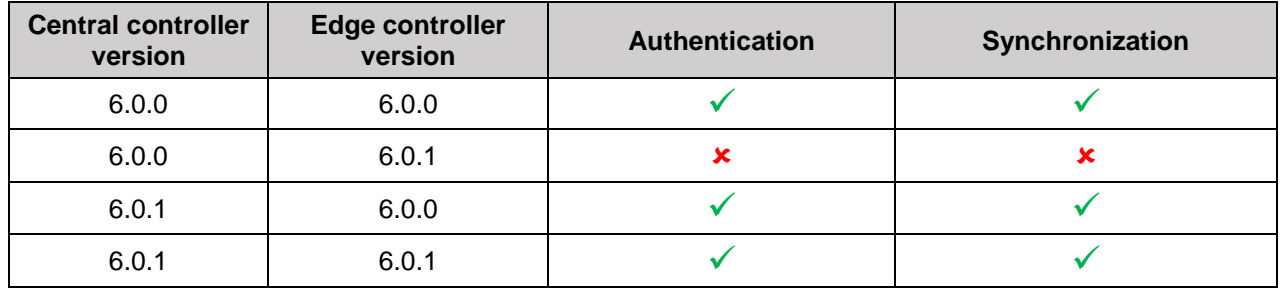

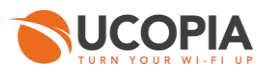

### <span id="page-13-0"></span>**5.2 Central controller configuration**

Before starting the central controller configuration, check that the prerequisites are met (certificate, DNS, routing, and communication ports).

#### <span id="page-13-1"></span>**5.2.1 Certificate**

Please read [5.1.1Certificate](#page-10-2) to choose the appropriate certificates for your edge and central controllers.

To view the default certificate for the captive portal, go to the page « *Configuration ►Authentication ►Certificates* »*.*

Certificate management

For the certificate of Radius, please click this link: RADIUS server certificates

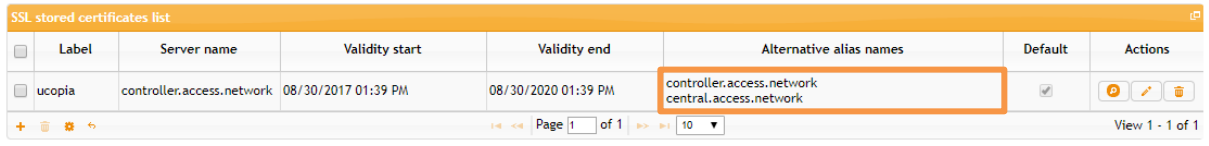

In this menu, to install a new certificate that you have purchased for the captive portal, click on the icon at the bottom of the certificates table:

#### Adding a certificate

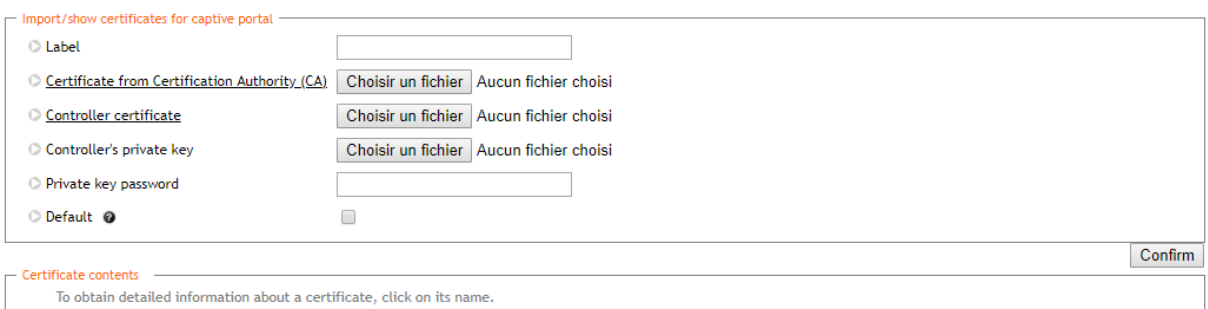

#### **Figure 7: Adding a new certificate for the captive portal**

#### <span id="page-13-2"></span>**Note**

.......  $\mathscr{P}$ 

UCOPIA requires certificate files with a .pem or .crt extension and format.

If ever you also have a certificate from an intermediate authority, it can be installed on UCOPIA by merging it with the root authority certificate in a single .pem or .crt file.

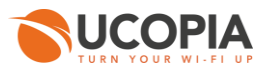

#### <span id="page-14-0"></span>**5.2.2 Controller name**

The name of the controller must be changed according to the new certificate.

The controller name can be modified from the page « *Configuration ►Network ►Controller* »*,* where you have to change the "Controller name on incoming networks".

For example, if you use the default UCOPIA configuration, on the central controller you will have to change the "Controller name on incoming networks" to "central":

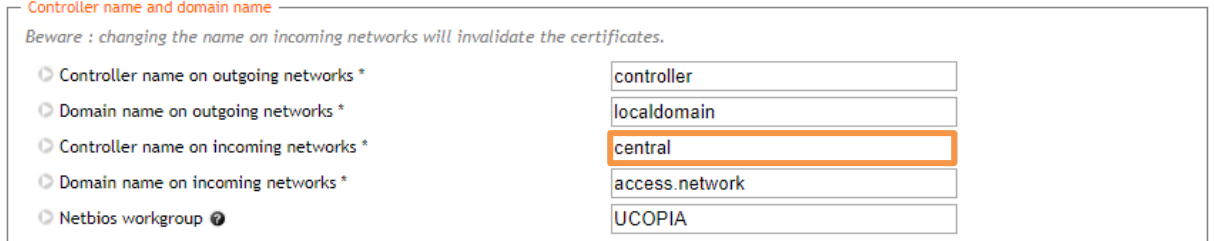

**Figure 8: Modifying a controller name** 

#### <span id="page-14-2"></span><span id="page-14-1"></span>**5.2.3 Zone**

An incoming zone must be created for each remote site and a portal must be associated to this zone. The profile must allow this zone as "available input zone". This zone will be used to redirect URL on the on-premise equipment. For each remote site, an incoming zone must be added. However, a site can be associated to several zones.

A zone can be added from the page « *Management ► Polices ► Zones* »*.*

#### Zone management

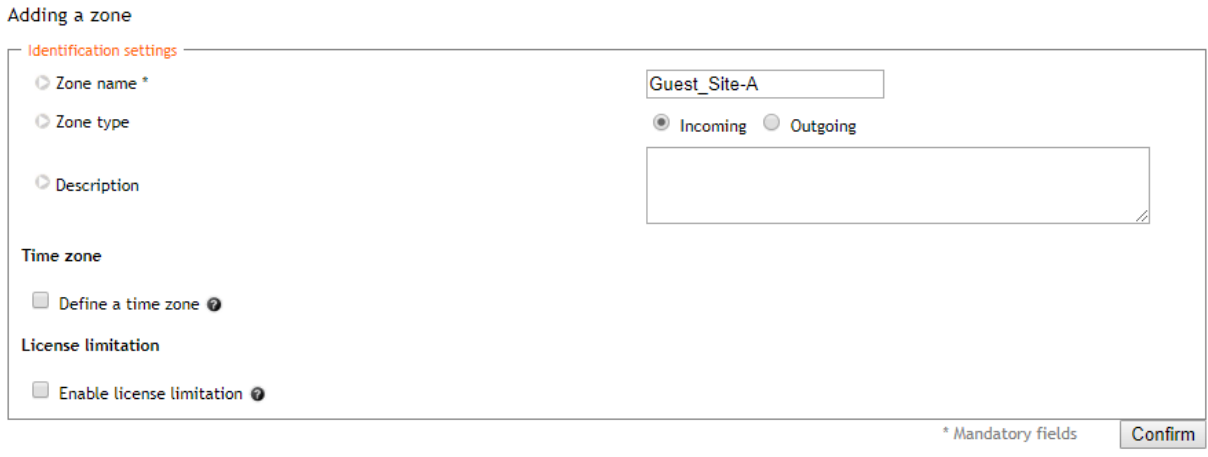

#### **Figure 9: Adding an incoming zone**

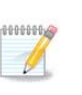

#### <span id="page-14-3"></span>**Note**

It is possible to define a license limitation in order to limit the number of simultaneous connections to a defined number or to a percentage of the license.

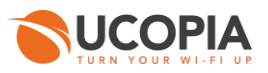

#### <span id="page-15-0"></span>**5.2.4 Captive portal**

The captive portal can be configured from the page « *Configuration ► Customization ► Portals* ».

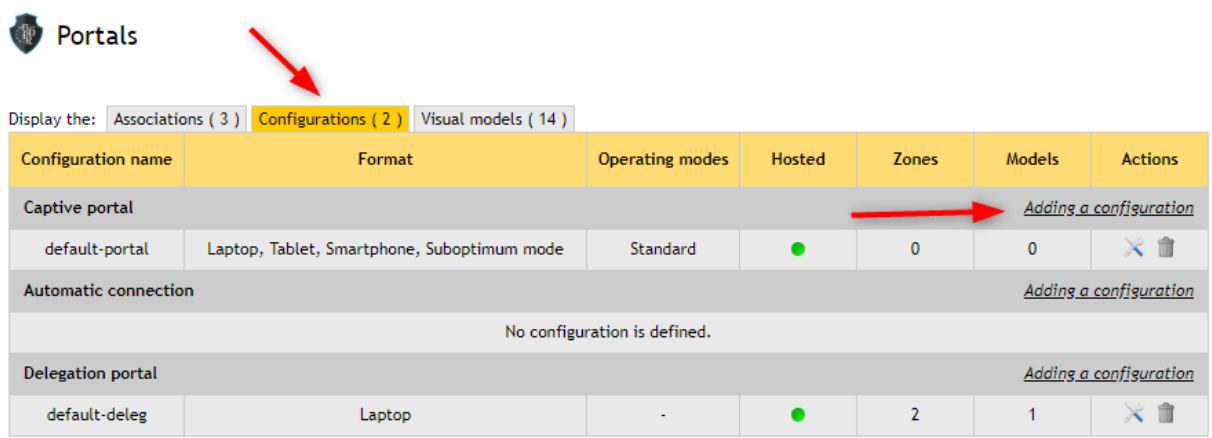

<span id="page-15-1"></span>**Figure 10: Configuring a captive portal**

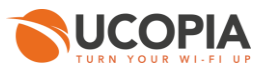

For example, a portal with self-registering by SMS.

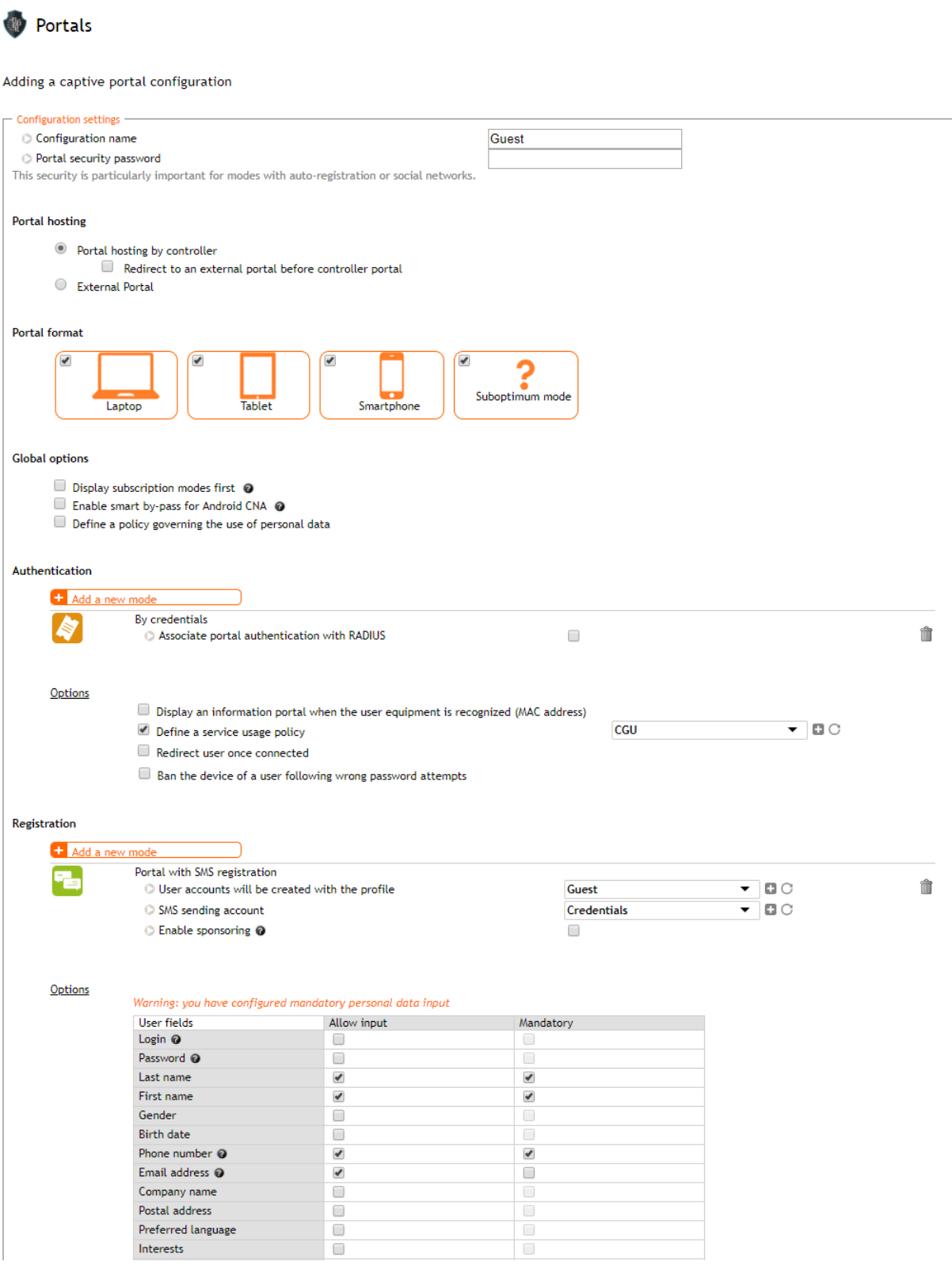

<span id="page-16-0"></span>**Figure 11: Example of portal configuration with self-registering by SMS**

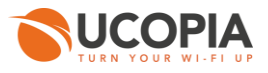

Then, you have to associate the zone previously created to the portal configuration. A portal visual model must be chosen for this association.

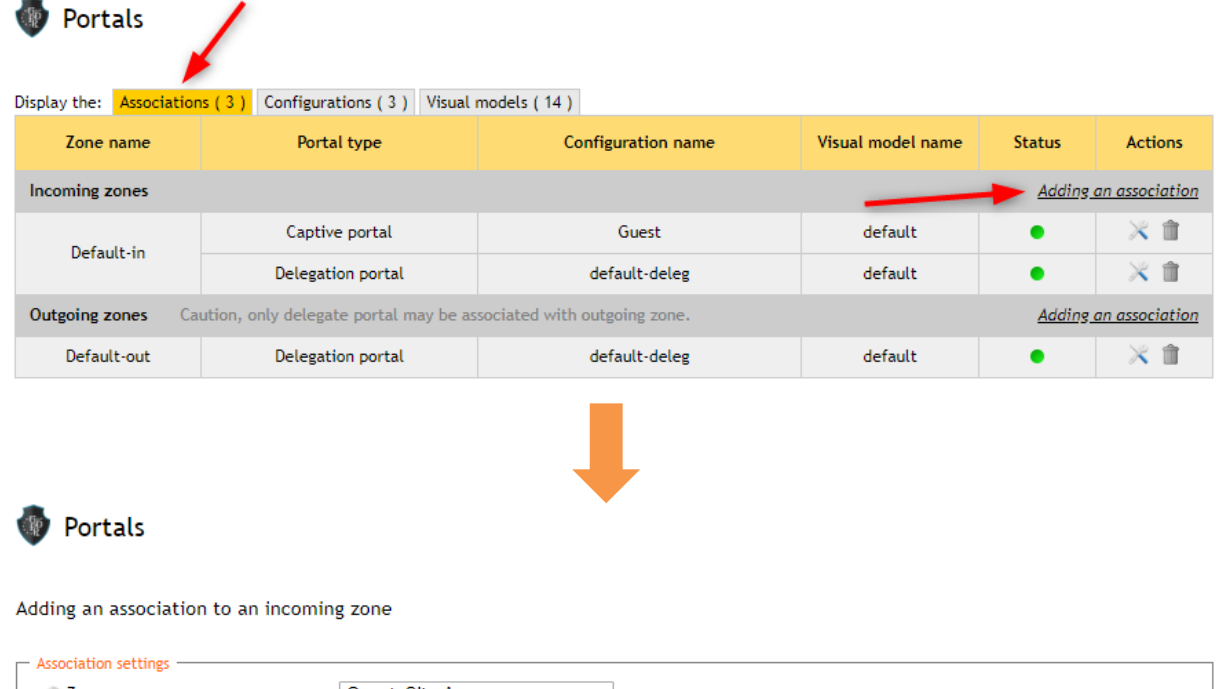

<span id="page-17-0"></span>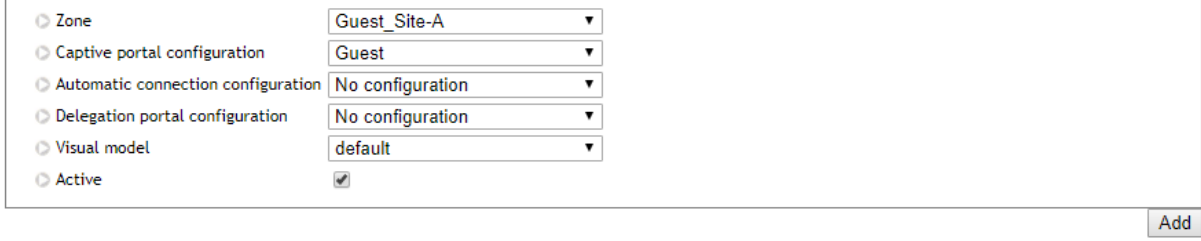

**Figure 12: Association between portal and zone**

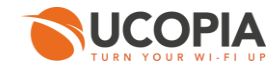

#### <span id="page-18-0"></span>**5.2.5 Using a specific HTTPS port**

The central controller expects the synchronization and portals and synchronization requests only to its 443 ports and on its outgoing networks. If the network cannot send the traffic to this port, you can still configure an internal port redirection on UCOPIA:

 $\mathbf{m}$ In « **Configuration ► Network ► Filtering ► Port redirection** » tab add a new port redirection for the desired port (in the below example, the central controller has IP 78.91.234.56 and receives synchronization and portals traffic on port 1443)

#### Filtering settings configuration Display the: Access to the controller (4) Opening port (1) Port redirection (1) Add **Initial destination Modified destination** Protocol Initial ports **Modified ports Status Actions** Source Outgoing interface : out (Native) The controller 78.91.234.56 TCP/UDP 1443 443  $\times$  0 Filtering settings configuration **Redirection modification** Note: Port redirection enables you to forward data to a resource, going through the controller. Redirection settings Source \*  $\overline{\mathbf{v}}$ - out (Native) Outgoing interface limitial destination \* The controller Modified destination host \* 78.91.234.56 **Protocols TCP/UDP**  $\ddot{\phantom{0}}$ Initial ports 1443 For range of ports, use a dash '-', Ex.: 2000-2050. Modified port 443  $\checkmark$ Active \* Mandatory fields Modify

**Figure 13: Creation of a port redirection**

<span id="page-18-1"></span>The same kind of configuration works for the RADIUS traffic to be received by the central controller on ports 1812/1813 and for syslog traffic to be received by the central controller on port 514.

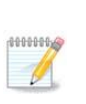

#### **Note**

Default Facebook applications require the use of standard port 443 for HTTPs redirection. When using a different port, new Facebook applications have to be created.

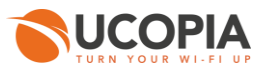

#### <span id="page-19-0"></span>**5.2.6 RADIUS authentication**

The on-premise Edge performs user authentication through the RADIUS protocol.

The RADIUS configuration is done from the page « *Configuration ► Authentication ► Radius* ». Add a new NAS. Indeed, the Edge must be defined as a NAS for the central controller.

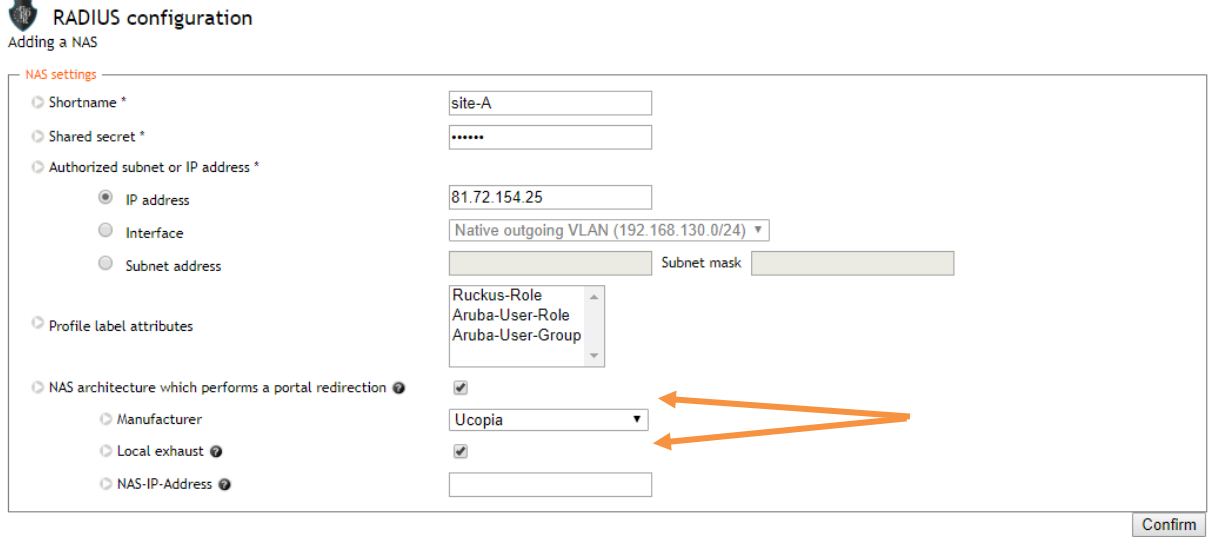

**Figure 14: Adding a NAS**

<span id="page-19-2"></span>To configure the NAS, you have to go through the following steps:

- Define the name of the NAS
- Define the shared secret. This same shared secret will be defined on the Edge as well.
- **Define the IP addressing containing the Edge IP address. If the Edge is behind a NAT, you have** to configure an IP addressing containing the IP address seen by the central controller.
- **Tick the box "NAS architecture which performs a portal redirection"**
- $\mathbf{m}$  . Select "**Ucopia**" as Manufacturer
- Tick the box "**Local exhaust**" for local Internet breakout architecture.
- The field "**NAS IP-address**" is only useful in case of several Edge NATed with the same IP **College** address. Defining this field overwrites the IP address of the RADIUS request and allows to differentiate the Edges. Otherwise, all the Edges are seen with the same IP address.

#### <span id="page-19-1"></span>**5.2.7 User profile**

User profiles (and zones, services, password policies and URL categories) are configured on the central controller and automatically replicated on the Edge. Therefore, user profiles and other replicated components are read-only on the Edge.

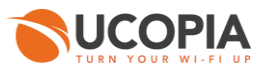

#### <span id="page-20-0"></span>**5.2.8 Administrator account**

To associate the Edge to the central controller, you need an administrator profile and account. The default administrator account can be used but it is recommended that you create an administrator on the central controller with limited privileges for security reasons. You can even create an administrator account with no right at all (read-only access, and disable access to all tabs).

You can create an administrator profile from the page « *Management ► Administrators ► Profiles* ».

#### $\mathbb{C}$ Administrator profile management

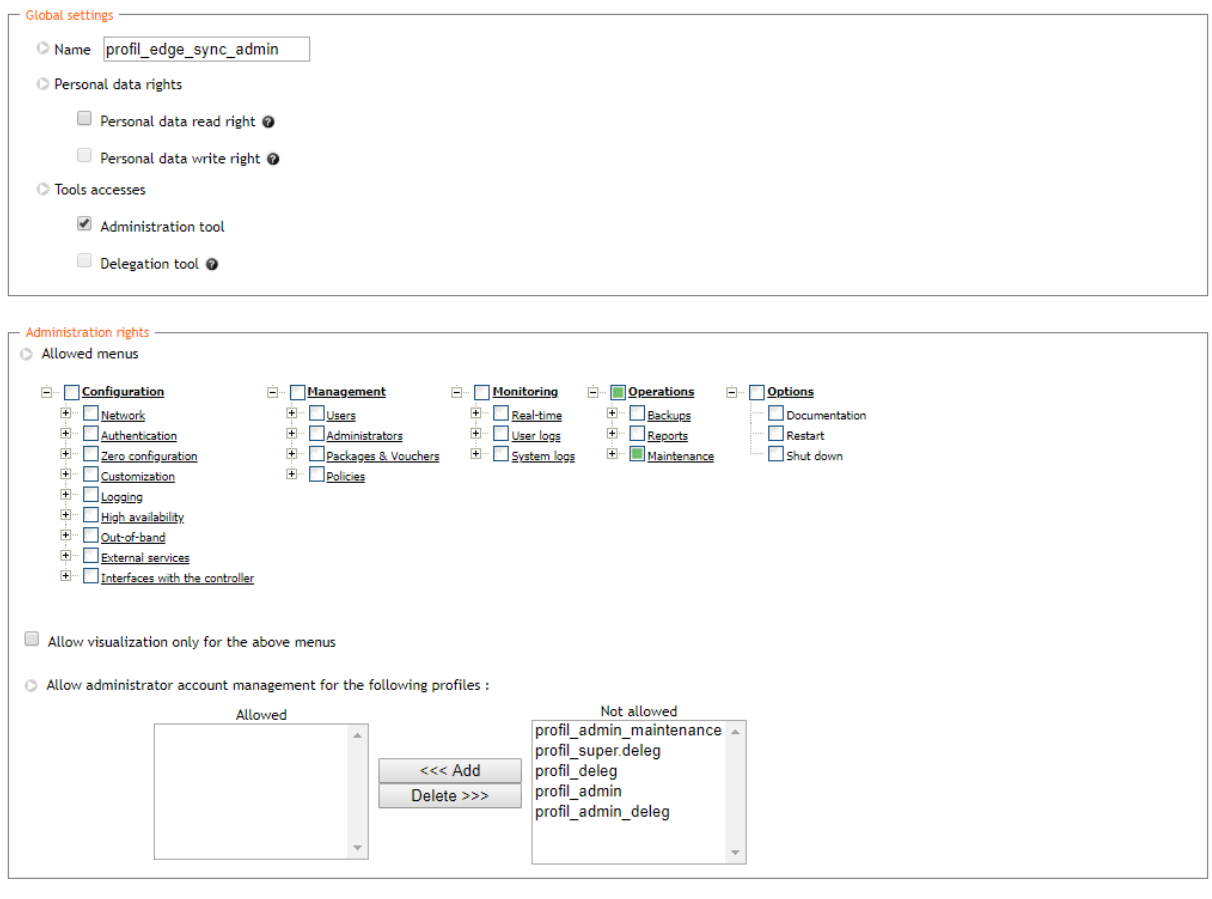

\* Mandatory fields Confirm

**Figure 15: Adding an administrator profile**

<span id="page-20-1"></span>Then, you can create an administrator account from the page « *Management ► Administrators ► Accounts* »*.*

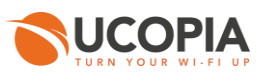

#### Administrator account management

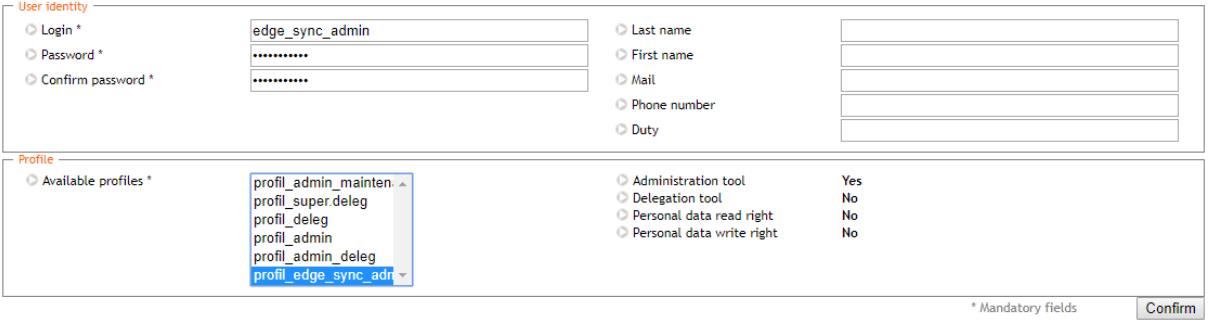

**Figure 16: Adding an administrator account**

#### <span id="page-21-1"></span><span id="page-21-0"></span>**5.2.9 Social network authentication**

Since 5.1.11 version and the new supported FQDN « central.access.network », user authentication is easiest with native social network applications. Adding specific customers applications is no more mandatory but change controller name on incoming network to "central" instead of "controller" that matches the embedded certificate.

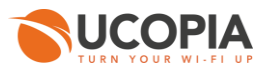

### <span id="page-22-0"></span>**5.3 Edge configuration**

#### <span id="page-22-1"></span>**5.3.1 Association to the central controller**

First of all, you must configure the association to the central controller. When launching the administration tool, you will be prompted with the following page.

#### Central controller configuration

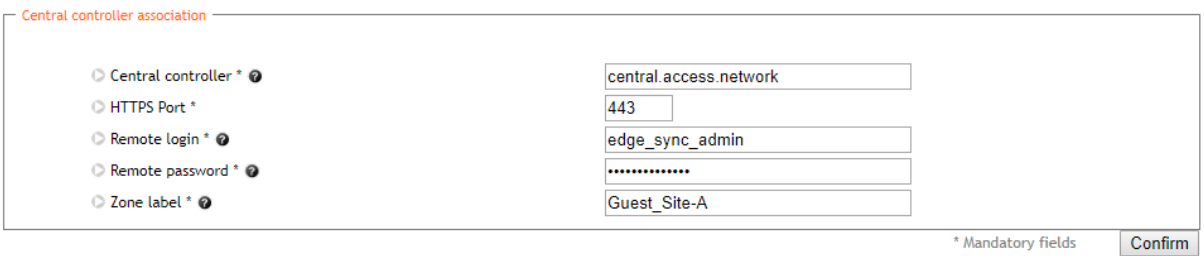

#### **Figure 17: Edge Association to the central controller**

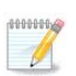

#### <span id="page-22-2"></span>**Note**

Until the association with the central controller is done, most menus of the administration tool will not be available.

You have to specify the **FQDN** of the central controller and the credentials of the administrator account (previously created on the central controller). **Do not use an IP address instead of the FQDN**.

The zone label must be specified as well, if the zone is not yet defined on the central controller, the zone will be automatically created.

The open-access URL used for the portal redirection (see next Section) will be automatically created with the following syntax.

#### **https://<central\_controller\_FQDN>/zone/<zone\_label>**

Once the association successfully done, the menus of the administration tool will be available. However, user profiles, services, password policies and URL categories will be read-only (automatic synchronization with the central controller).

#### **Note**

000000

The synchronization is scheduled to run every 5 minutes.

Please note that the very first synchronization can take some time and so profiles and zones will not appear in their dedicated menus on the edge controller, just after a successful association.

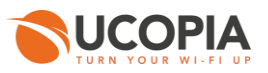

#### <span id="page-23-0"></span>**5.3.2 Using a specific HTTPS port**

Due to network restrictions (e.g. if another application already uses port 443), you might need to redirect the HTTPS traffic flows from the edge controllers (captive portals and synchronization), to a different destination port to the central controller. Here is how to configure this:

- In « **Configuration ► Out-of-band ► Central controller** » enter the desired HTTPS port and validate the synchronization.
- In « **Configuration ► Customization ► Open-access URLs** » modify the automatically created URL in "HTTPS protocol" to

https://FQDN\_central**:**[<your new\\_port\\_HTTPS>/zone/<zone](https://FQDN_central:%3cyour%20new_port_HTTPS%3e/zone/%3czone) name>

(You need to enter the FQDN and not the IP address of the central controller in the Open-access URL, otherwise your customer will always see security messages displayed before the captive portal)

**[Optional]** Only if other ports than 443 is used for the communication with the central by end users: In « **Configuration ► Network ► Filtering ► Opening port** » add a new port opening for the desired port (in the below example we try to reach the central controller on 78.91.234.56 on port 1443)

Filtering settings configuration

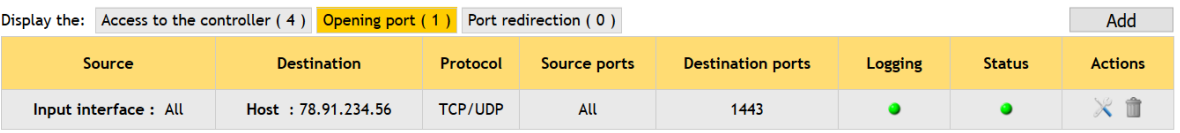

#### Filtering settings configuration

#### **Opening modification**

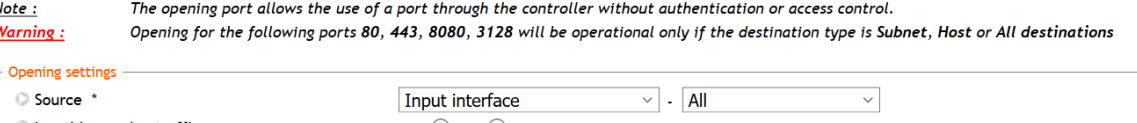

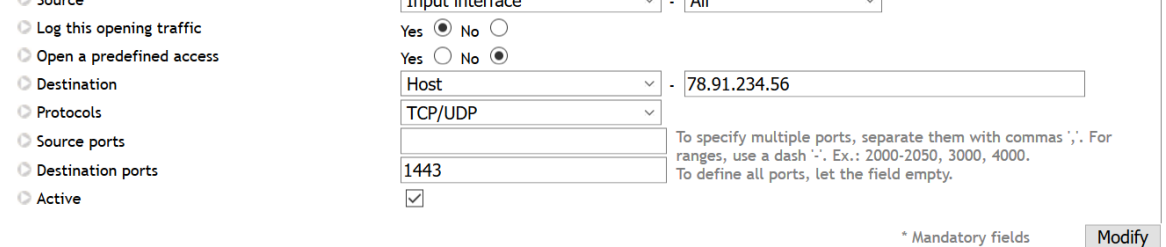

**Figure 18: Creation of a port opening**

<span id="page-23-1"></span>The same kind of configuration works for the RADIUS traffic to be sent to the central controller ports 1812/1813.

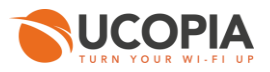

#### <span id="page-24-0"></span>**5.3.3 Portal redirection**

From the page « **Configuration ► Customization ► Portals** »*,* add a new portal configuration as follows.

- Select « **External portal** » option and choose for the redirection the **open-access URL automatically created** by the association process.
- **Add the mode « Authentication by credentials » and tick the box « Associate portal** authentication with RADIUS ».

**Portals** 

Adding a captive portal configuration

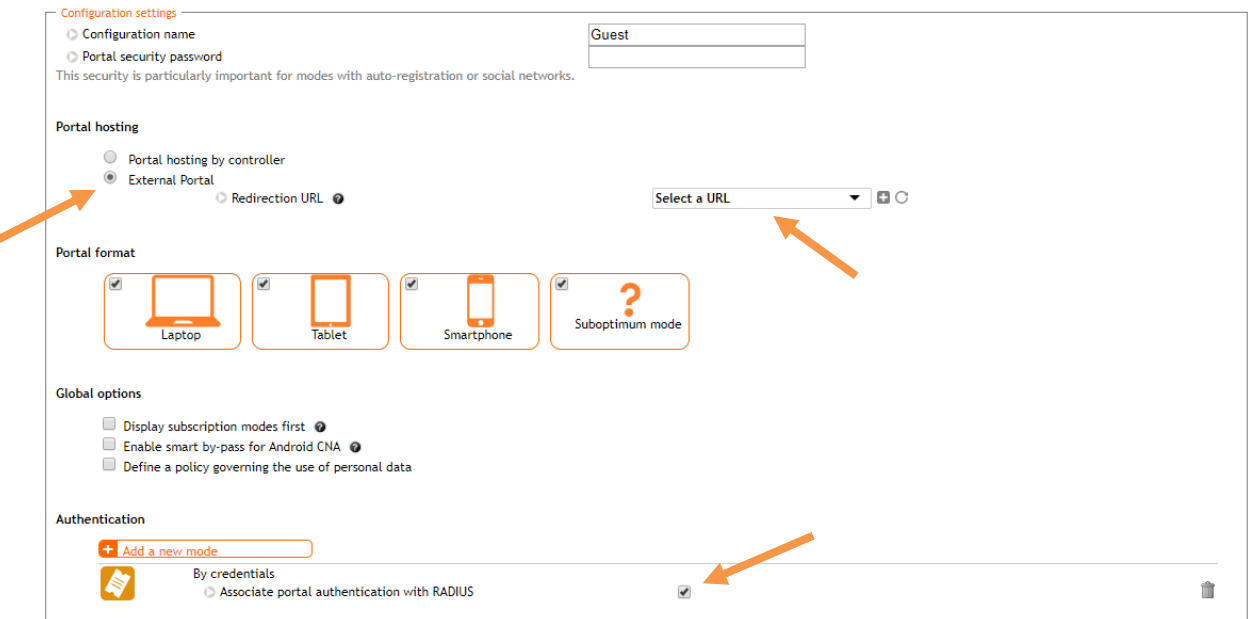

**Figure 19: Configuring a portal redirection to the central controller**

<span id="page-24-1"></span>Associate the configuration to the zone previously created. A portal visual model must be chosen for this association.

 $\overline{a}$ 

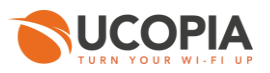

#### <span id="page-25-0"></span>**5.3.4 RADIUS authentication**

Go to the RADIUS page configuration « *Configuration ► Authentication ► Radius* », and configure both the realm NULL and realm DEFAULT in remote mode as follows.

- **Dependix** Optionally you can enable the accounting mechanism which is mandatory when using quota or time credit. Activating the replication on other realms allows to replicate the traffic associated to the realm on other realms.
- A default user profile can be defined if the central controller doesn't send any profile information.
- A default user profile can be defined if the profile sent by the central controller doesn't exist on the Edge.
- The IP address of the central controller is automatically filled, according to the FQDN of the  $\mathbf{u}$ central controller.
- The authentication port is UDP/1812.  $\mathbf{m}$  .
- The RADIUS secret must be the same as the central controller.  $\mathbf{r}$

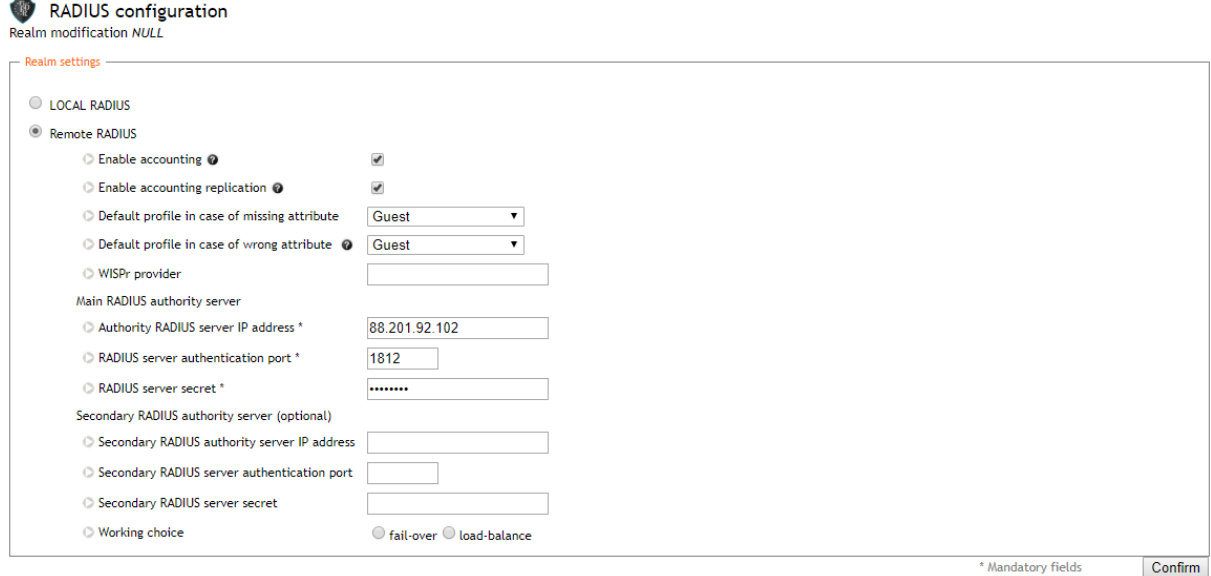

<span id="page-25-1"></span>**Figure 20: Configuring the NULL RADIUS realm** 

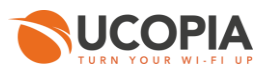

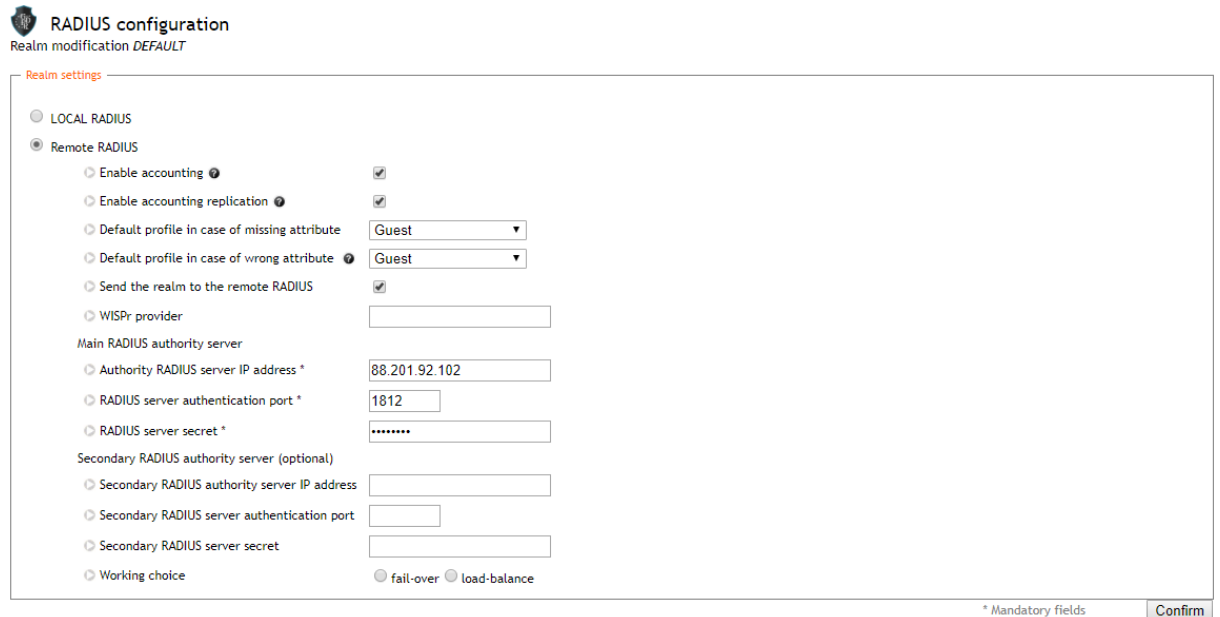

**Figure 21: Configuring the DEFAULT RADIUS realm** 

#### <span id="page-26-1"></span><span id="page-26-0"></span>**5.3.5 Additional networks and VLANs reachable through outgoing policies (optional)**

You need to create the outgoing networks in the EDGE controller that will be used for Internet connection by the connected users but also to communicate with the Central controller.

If you have 2 different subnets (n°1 for Internet access; n°2 for communication between the Edge and the central), note that:

- The user, once connected on the Edge, will be assigned the policy with outgoing network n°1
- Thus, in order for the user to be able to see the feedback page (post-connection page), the connected user must be able to communicate to the Central controller. So, you must add in the default outgoing policy the available VLAN "network n°2" (and the associated static routes to reach the Central controller if the central controller is in a remote subnet). See an example below where the central controller is in a distant network 192.168.193.0/24 and reachable through the default VLAN OUT:

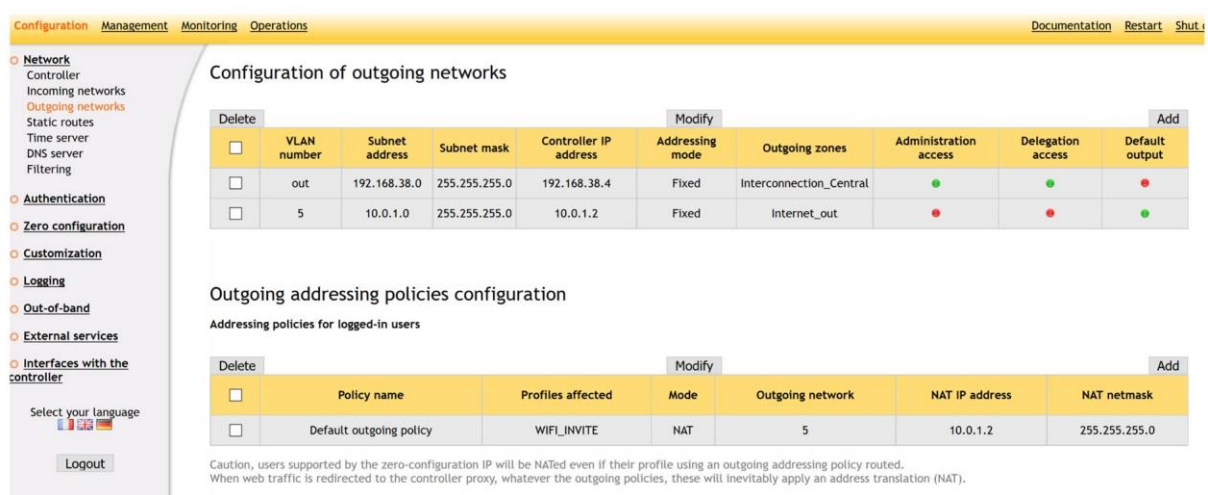

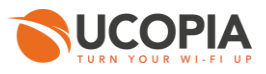

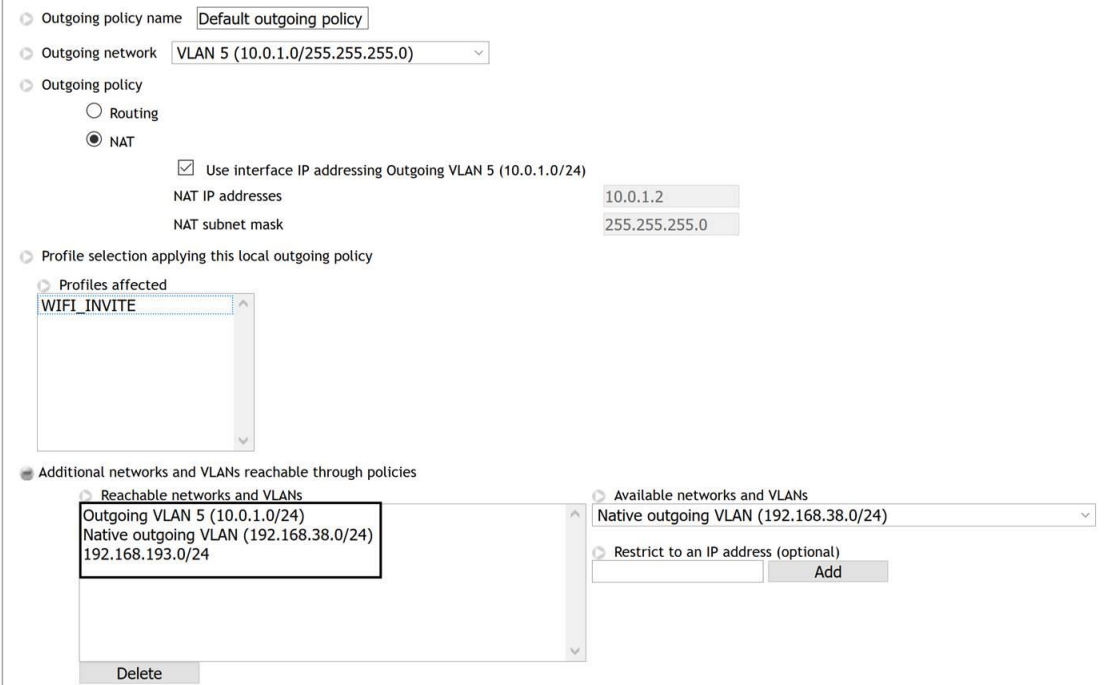

<span id="page-27-1"></span>**Figure 22: Adding a network reachable through outgoing policies**

(to understand the flow exchanges, see the matrix in Annex 1)

#### <span id="page-27-0"></span>**5.3.6 Automatic MAC address authentication (optional)**

In order to activate the automatic MAC address authentication, you have to configure an automatic connection with the « **RADIUS MAC authorization** » mode enabled.

You can add an automatic connection from the page « *Configuration ► Customization ► Portals* ».

| ortals'                                                             |                                             |                        |               |                |               |                        |  |  |  |  |  |  |  |
|---------------------------------------------------------------------|---------------------------------------------|------------------------|---------------|----------------|---------------|------------------------|--|--|--|--|--|--|--|
| Display the: Associations (4) Configurations (3) Visual models (14) |                                             |                        |               |                |               |                        |  |  |  |  |  |  |  |
| <b>Configuration name</b>                                           | Format                                      | <b>Operating modes</b> | <b>Hosted</b> | <b>Zones</b>   | <b>Models</b> | <b>Actions</b>         |  |  |  |  |  |  |  |
| Captive portal<br>Adding a configuration                            |                                             |                        |               |                |               |                        |  |  |  |  |  |  |  |
| default-portal                                                      | Laptop, Tablet, Smartphone, Suboptimum mode | Standard               | $\bullet$     | $\mathbf{0}$   | $\mathbf{0}$  | ※ 命                    |  |  |  |  |  |  |  |
| Guest                                                               | Laptop, Tablet, Smartphone, Suboptimum mode | Standard, SMS          | $\bullet$     | $\overline{2}$ |               | ※ 命                    |  |  |  |  |  |  |  |
| <b>Automatic connection</b><br>Adding a configuration               |                                             |                        |               |                |               |                        |  |  |  |  |  |  |  |
| No configuration is defined.                                        |                                             |                        |               |                |               |                        |  |  |  |  |  |  |  |
| <b>Delegation portal</b>                                            |                                             |                        |               |                |               | Adding a configuration |  |  |  |  |  |  |  |
| default-deleg                                                       | Laptop                                      | ۰                      | $\bullet$     | 2              |               | ※ 命                    |  |  |  |  |  |  |  |

<span id="page-27-2"></span>**Figure 23: Adding an automatic connection**

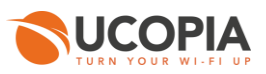

#### Tick/Check the box « **Enable RADIUS MAC authorization** ».

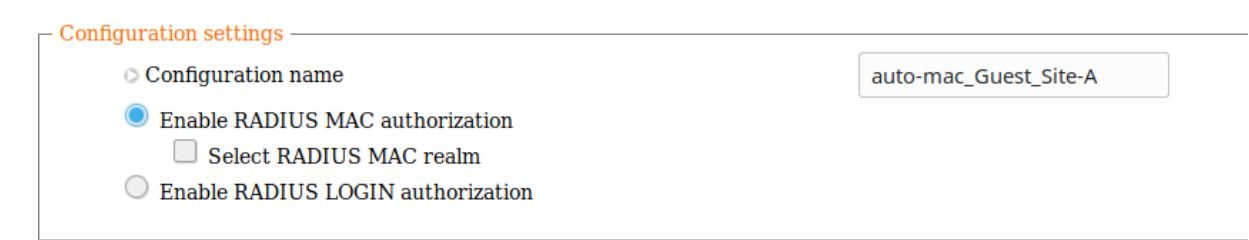

#### **Figure 24: Configuring an automatic connection**

<span id="page-28-0"></span>Associate the automatic connection to the right zone.

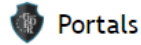

#### Display the:  $\frac{1}{\sqrt{3}}$  Associations (4) Configurations (3) Visual models (14)

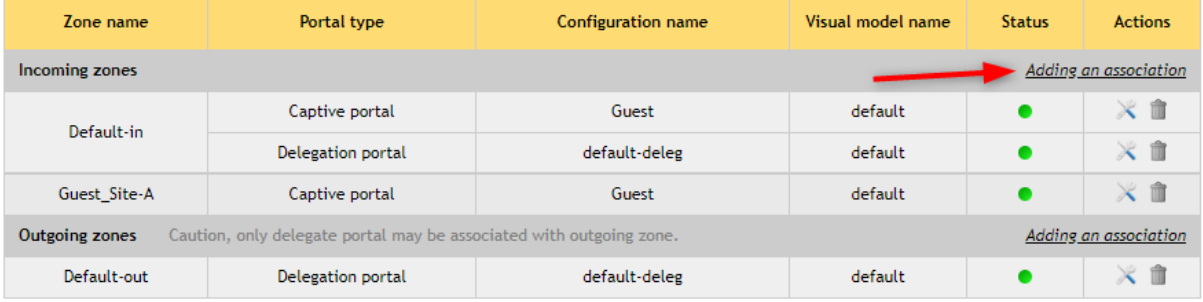

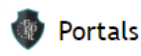

#### Adding an association to an incoming zone

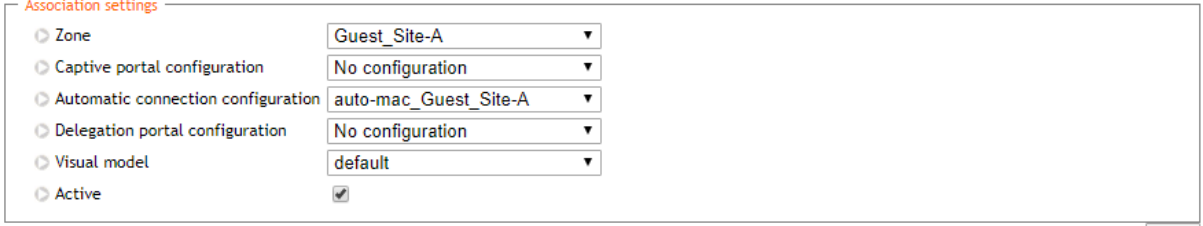

Add

#### <span id="page-28-1"></span>**Figure 25: Association between automatic connection and zone**

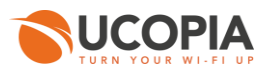

#### <span id="page-29-0"></span>**5.3.7 High Availability on Edge controllers (optional)**

From 5.1.11 version, two Edge controllers can be associated in a High Availability architecture. This architecture can only be set with one active controller and one passive controller.

No configuration is needed on the passive Edge as everything will be synchronized right after the High Availability association.

Once the future master Edge is correctly associated to the central and configured, you will need to go to « *Configuration ► High availability ► Redundancy and load balancing* » page to enable High Availability.

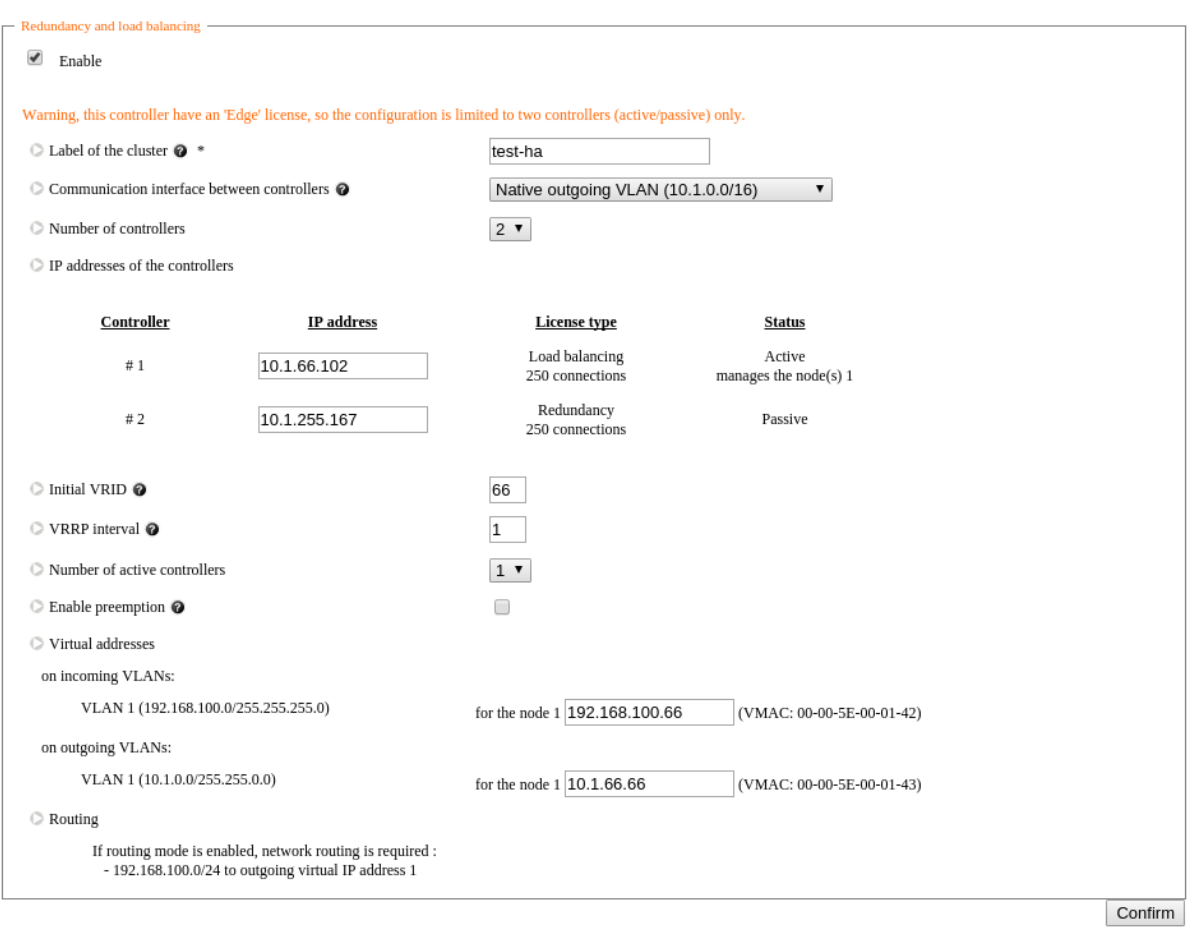

**Figure 26: Two associated Edge controllers in High Availability architecture**

<span id="page-29-1"></span>Only the master Edge data are synchronized with the central controller. The passive Edge data is synchronized through High Availability synchronization mechanism.

The High Availability cluster label is sent to the central controller in order to see, on central, the Edge controllers that belongs to a cluster.

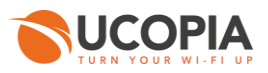

### <span id="page-30-0"></span>**5.4 Edge administration from the central controller**

From the page « *Configuration ► Out-of-Band ► Edge* », you can visualize all the Edges associated to the central.

The page shows information about communication between the Edge and the central controller and additional information such as UCOPIA version inconsistency.

You can dissociate an Edge controller by clicking on the corresponding garbage icon. A warning message will appear on the Edge to indicate that the Edge is no longer associated to the central controller.

| Search filter<br>Edge administration<br>Select a field<br>$\vee$<br>$\vee$<br>Reinit   match all rules (AND)<br>$\vee$ P Search |               |            |                      |                         |                                     |                        |                 |  |  |  |  |
|----------------------------------------------------------------------------------------------------|---------------|------------|----------------------|-------------------------|-------------------------------------|------------------------|-----------------|--|--|--|--|
| Edge controller list                                                                                                    |               |            |                      |                         |                                     |                        |                 |  |  |  |  |
|                                                                                                    | Serial number | IP address | Version (build)      | Last communication time | Status                              | Additional information | Actions         |  |  |  |  |
|                                                                                                    | R2401623      | 10.1.45.3  | 5.1 (build 16012504) | 2016-09-12 10:30:12     | $\bullet$                           |                        | ÷               |  |  |  |  |
|                                                                                                    | 音器も           |            |                      | $-4 - 44$               | Page 1 of 1 $\rightarrow$ 10 $\vee$ |                        | View 1 - 1 of 1 |  |  |  |  |

<span id="page-30-1"></span>**Figure 27: Edge administration from the central controller**

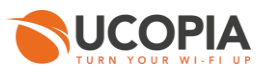

### <span id="page-31-0"></span>**6 Annex 1: detailed flow diagram**

The following diagram describes in detail the flows between the user at remote site, the Edge and the central controller for authentication and logout processes.

### <span id="page-31-1"></span>**6.1 Portal authentication**

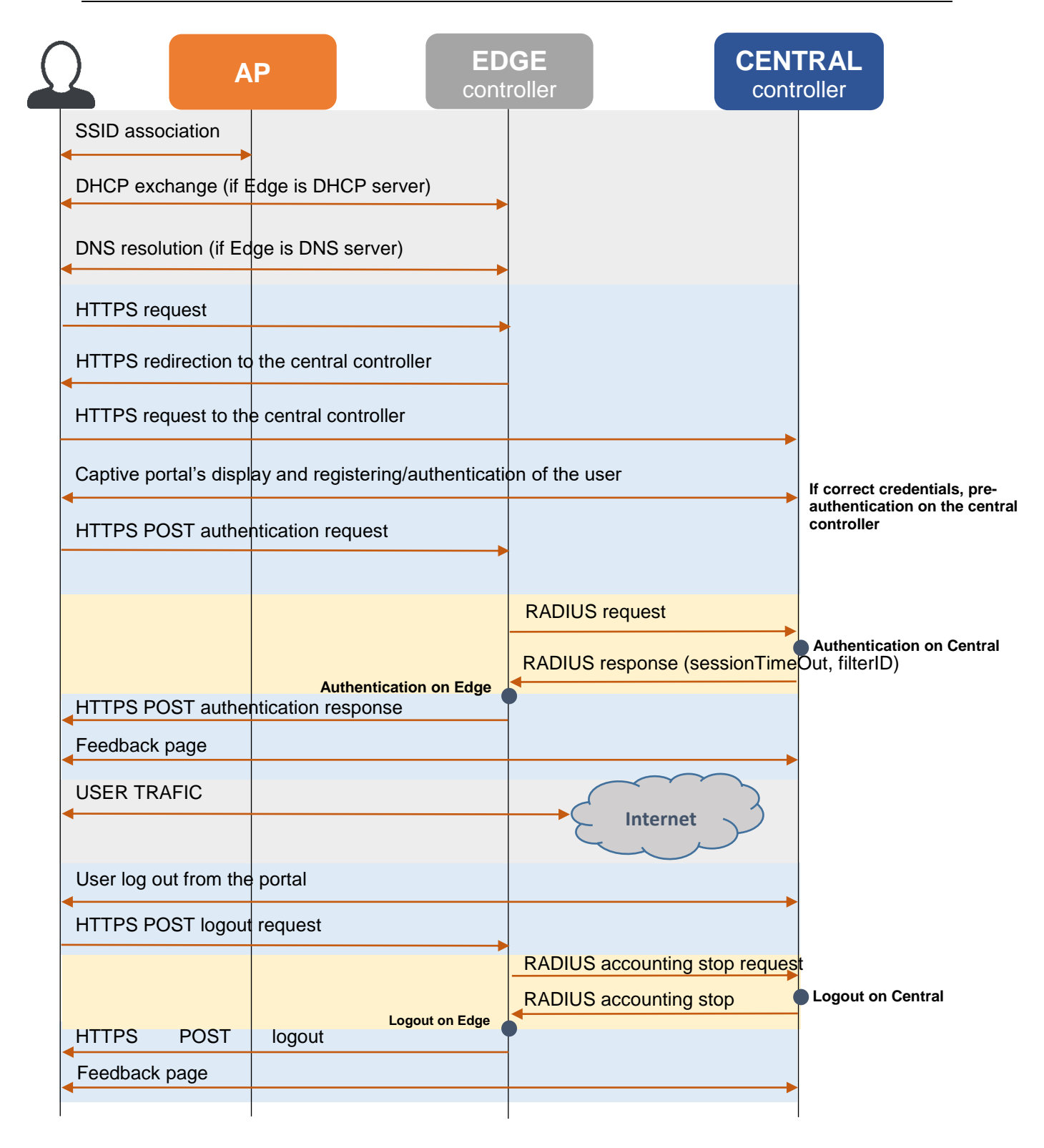

<span id="page-31-2"></span>**Figure 28: Detailed flow diagram**

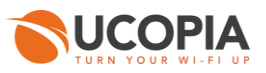

### <span id="page-32-0"></span>**6.2 Automatic MAC address authentication**

If a user has already successfully connected to the network and comes back with the same device, you can decide to automatically recognize and connect the user device on UCOPIA.

In this case, the Edge initiates a connection request, in the form of a RADIUS Access-Request, to the central controller whenever it detects a MAC address arriving on the network. If the central controller recognizes the MAC address, then the device is automatically connected with the associated profile and the central controller sends a RADIUS Access-Accept. All this exchange is called the MAB (MAC Auth Bypass).

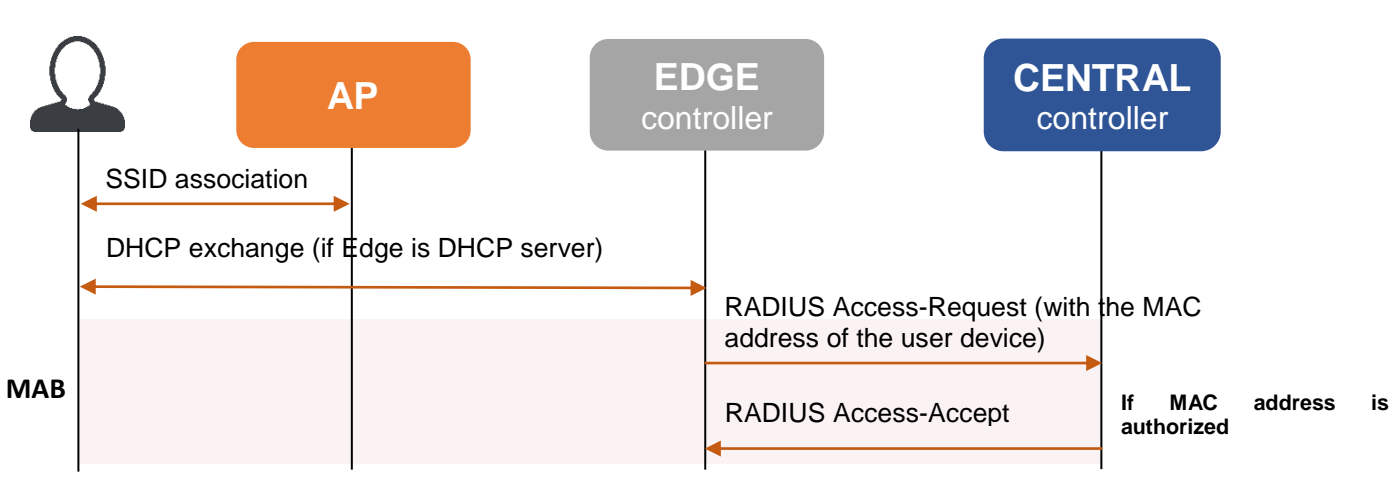

<span id="page-32-1"></span>**Figure 29: Flow diagram for automatic MAC address authentication**

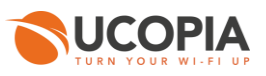

## <span id="page-33-0"></span>**7 Annex 2: Walled garden for social networks**

### <span id="page-33-1"></span>**7.1 Facebook, Twitter, Google, LinkedIn**

The following open-access URLs must be opened:

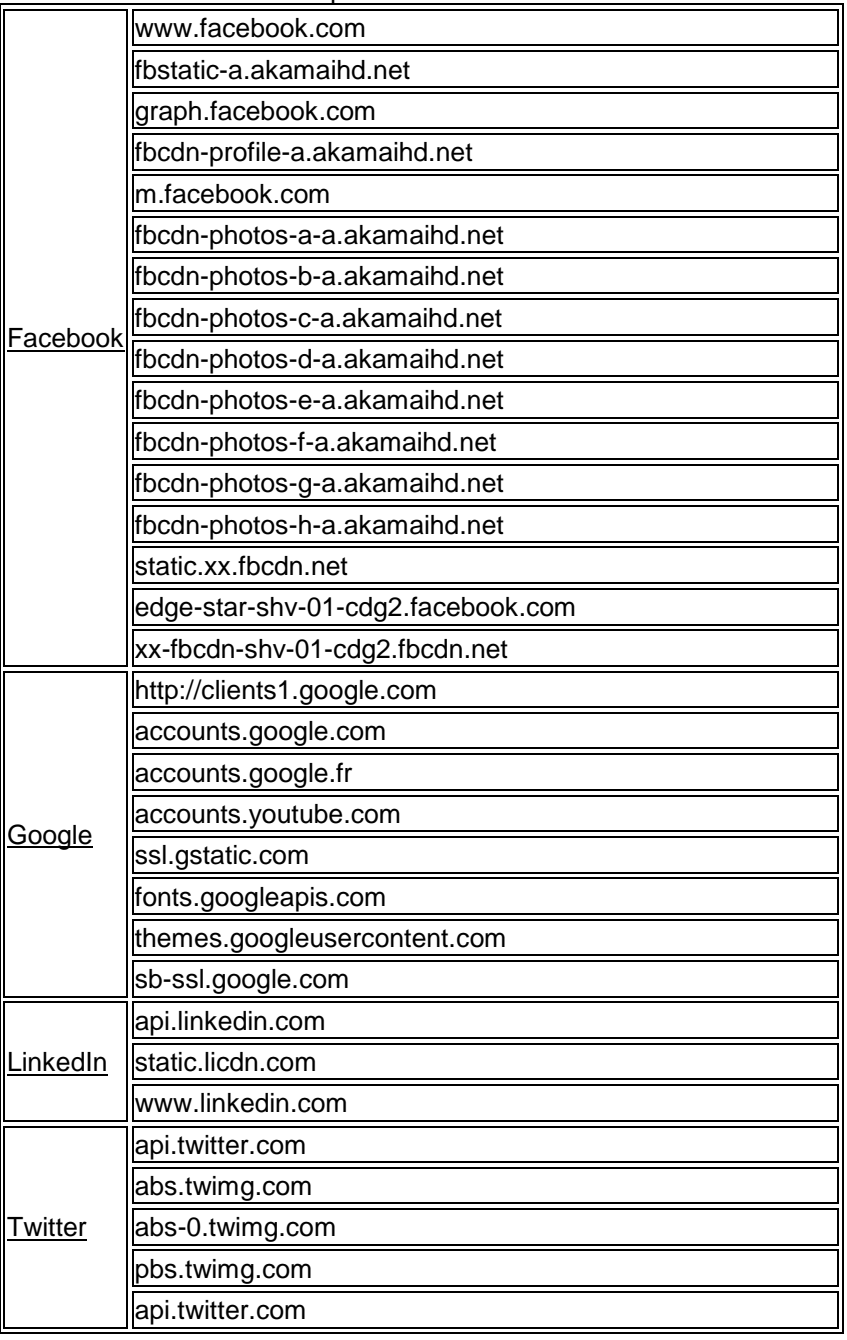

### <span id="page-33-2"></span>**7.2 OpenID Connect**

The following open-access URLs must be opened:

- **Authorization endpoint:** URL of the OpenID Connect application authorization endpoint. example : [https://server.example.com/connect/authorize.](https://server.example.com/connect/authorize)
- **Token endpoint:** URL of the OpenID Connect application Token Endpoint. Example: <https://server.example.com/connect/token>
- **Userinfo endpoint:** URL of the OpenID Connect application UserInfo Endpoint. Example: <https://server.example.com/connect/userinfo>

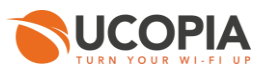

### <span id="page-34-0"></span>**8 Annex 3: Check-List**

### **Central**

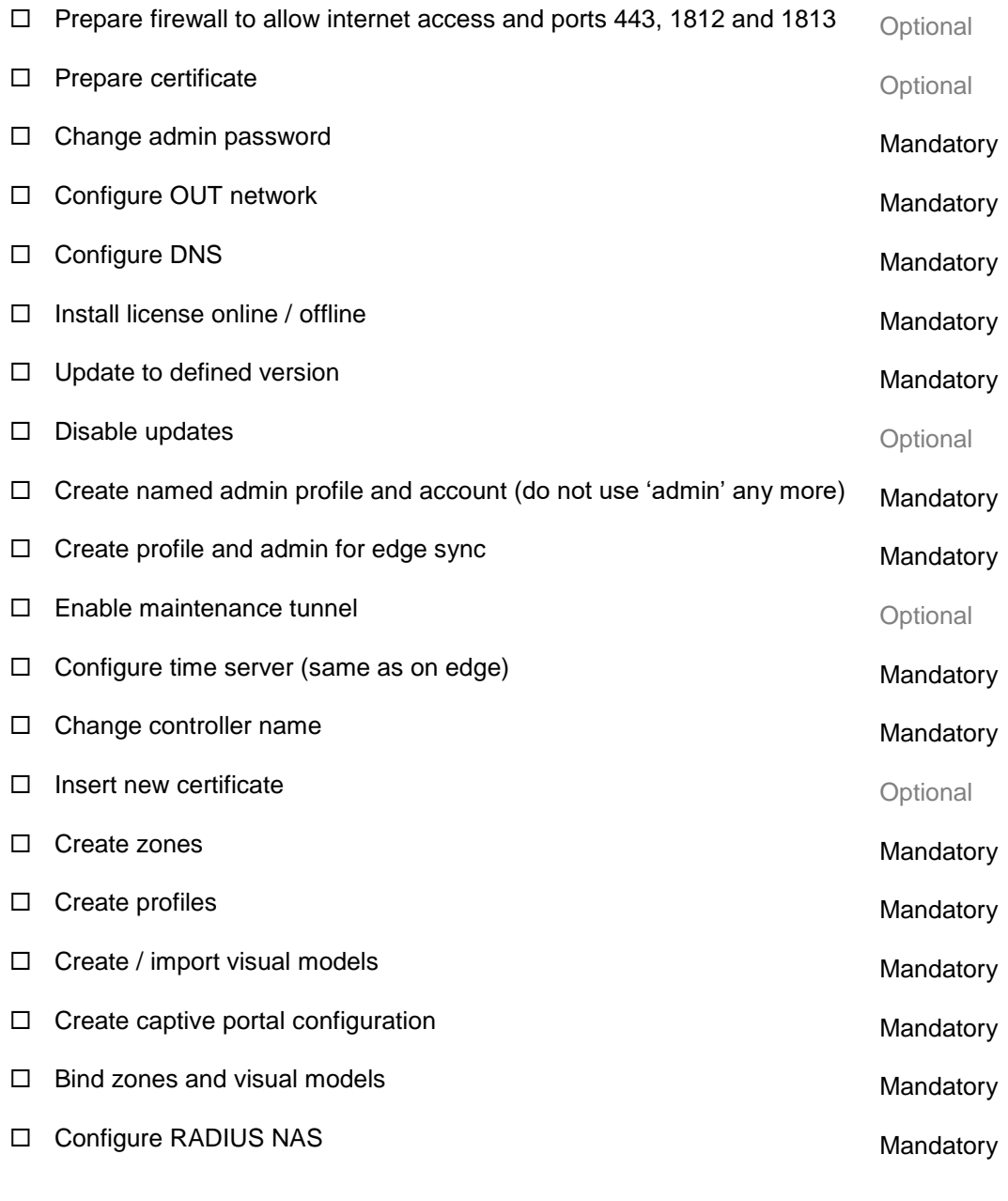

#### **When Edge is ready:**

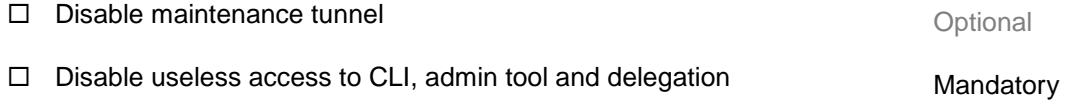

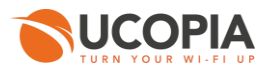

### **Edge**

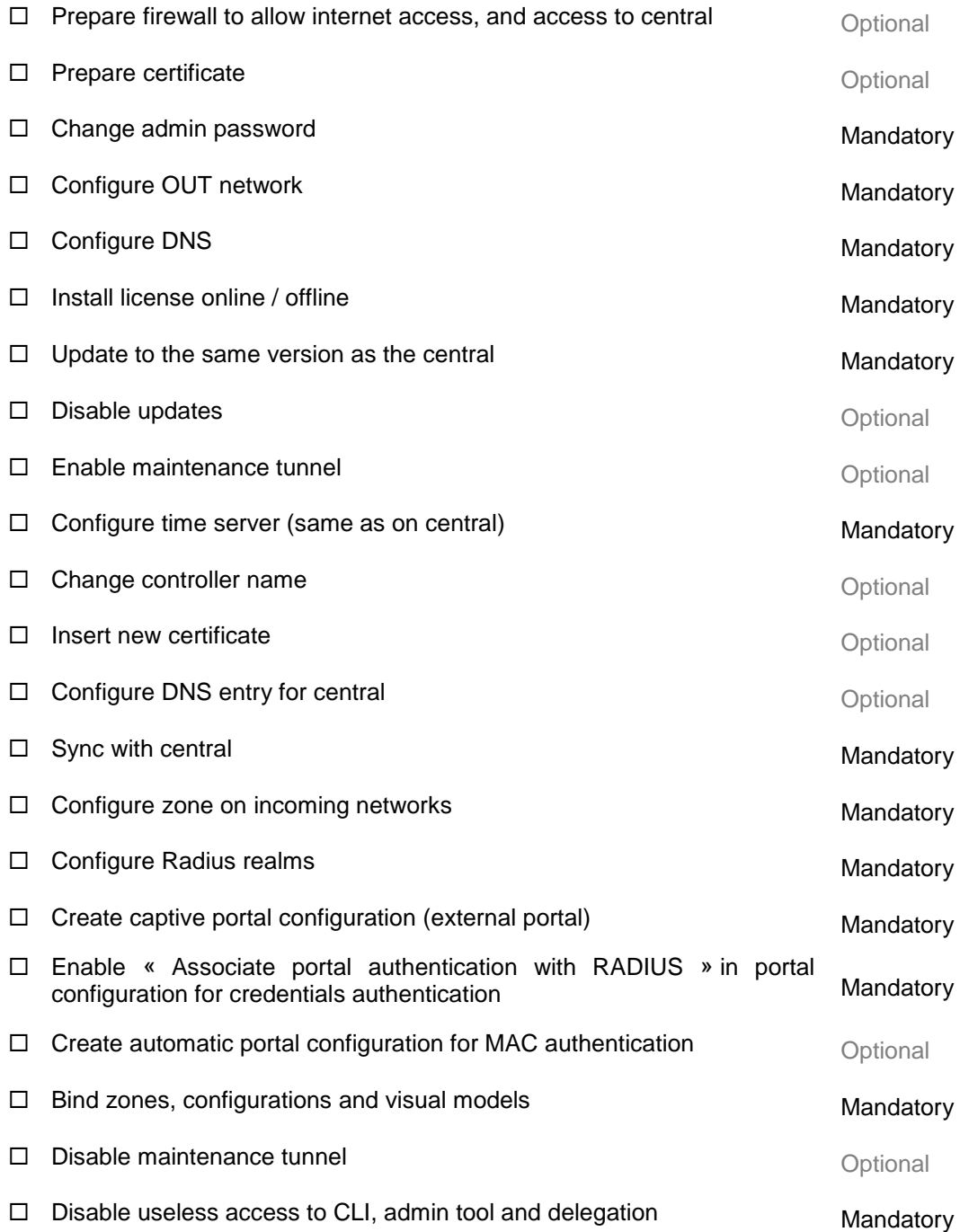